# **Департамент образования Вологодской области бюджетное профессиональное образовательное учреждение Вологодской области «ВОЛОГОДСКИЙ СТРОИТЕЛЬНЫЙ КОЛЛЕДЖ»**

# **МЕТОДИЧЕСКИЕ УКАЗАНИЯ**

к практическим работам по дисциплине ОП.14. КОМПЬЮТЕРНАЯ ГРАФИКА И 3D-МОДЕЛИРОВАНИЕ

# Часть 4. ОБРАБОТКА ГРАФИЧЕСКОЙ ИНФОРМАЦИИ В САПР AUTOCAD

Специальность 09.02.04 Информационные системы (по отраслям)

Рассмотрено на заседании предметной цикловой комиссии общепрофессиональных, специальных дисциплин и дипломного проектирования по специальностям 08.02.01 Строительство и эксплуатация зданий и сооружений, 08.02.07 Монтаж и эксплуатация внутренних сантехнических устройств, кондиционирования воздуха и вентиляции, 43.02.08 Сервис домашнего и коммунального хозяйства.

Данные методические указания предназначены для студентов специальности 09.02.04 Информационные системы (по отраслям) БПОУ ВО «Вологодский строительный колледж» при выполнении практических работ по дисциплине ОП.14. Компьютерная графика и 3d-моделирование при изучении темы «Обработка графической информации в САПР AUTOCAD».

В методических указаниях изложены начальные сведения особенностей использования и настройки графической среды AutoCad, справочная информация о командах, используемых при выполнении заданий, рекомендации и последовательность действий, предложены варианты заданий для закрепления рассмотренных тем.

# **Автор:**

А.В.Богданова, преподаватель С.В. Норинова, преподаватель

# **СОДЕРЖАНИЕ**

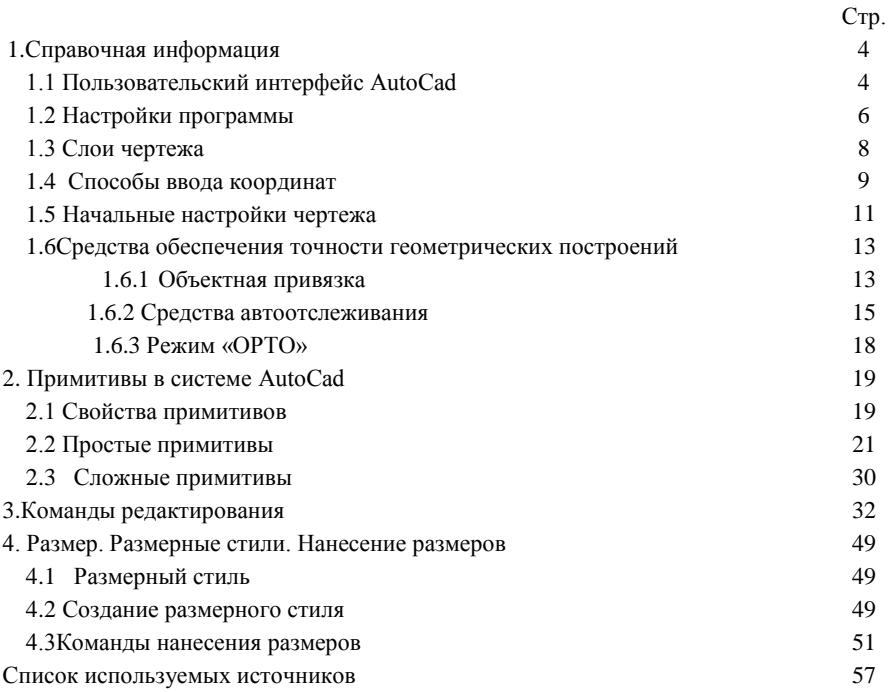

# **1. СПРАВОЧНАЯ ИНФОРМАЦИЯ**

# **1.1 Пользовательский интерфейс АutoСad**

Особое место среди пакетов САПР занимает продукт фирмы Autodesk – **AutoCAD** (*Automated Computer Aided Drafting and Design* – Автоматизированное компьютерное черчение и проектирование). AutoCAD наиболее распространенный в мире и доступный пакет САПР, он предназначен в первую очередь для создания чертежей и выпуска с его помощью проектной документации самых различных отраслей.

После установки системы AutoCAD на компьютер ее запуск осуществляется с помощью двойного нажатия кнопки мыши по пиктограмме , расположенной на рабочем столе. Другой способ запуска – использование меню **Пуск** рабочего стола Windows:

**Пуск**→**Программы**→**Autodesk**→**AutoCAD 2014**→**AutoCAD 2014** После запуска программы откроется главное окно системы ( в соответствии с рисунком 1), которое, в зависимости от выбранного рабочего пространства может выглядеть по - разному.

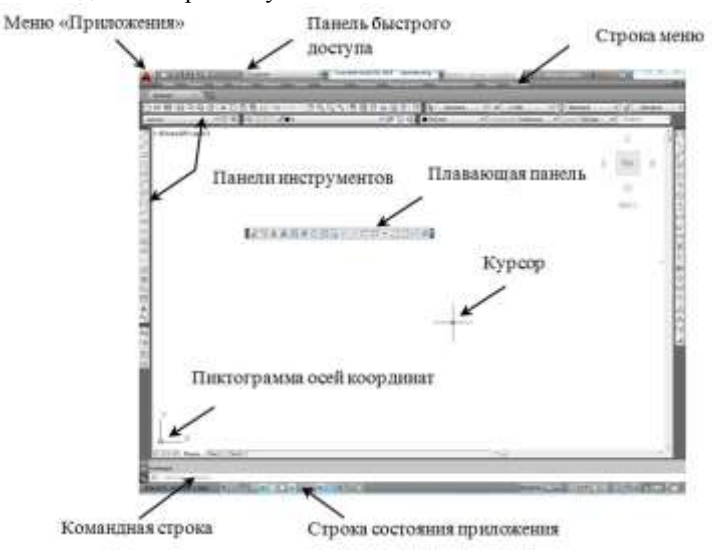

#### Рисунок 1- Интерфейс AutoCad

В программном продукте предусмотрено несколько рабочих пространств и удобное переключение между ними. Рабочие пространства представляют собой наборы меню, панелей, палитр и панелей управления ленты, сгруппированных и упорядоченных для работы в пользовательской, задачно–ориентированной среде чертежа.

Рабочие пространства, ориентированы на конкретную задачу : рисование и аннотации, 3D моделирование, классический AutoCAD ( в соответствии с рисунком 2).

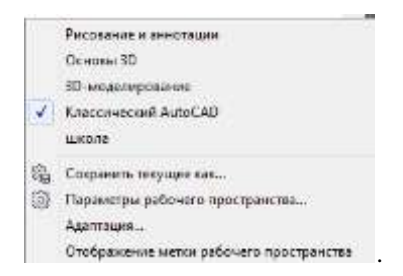

Рисунок 2- Вкладка «Переключение рабочих пространств»

С помощью значка **"Рабочее пространство"** в строке состояния, можно в любой момент перейти в другое, когда требуется работать над другой задачей.

В AutoCad предусмотрена возможность создания собственных и изменение рабочих пространств. Для создания нового пользовательского пространства, необходимо выполнить все необходимые настройки для удобной работы - закрепить необходимые панели инструментов, палитры, поменять их расположение, а затем сохранить настройки с помощью команды **«Сохранить текущее как..»** на панели инструментов **«Рабочее пространство».**

Для быстрого выполнения команд AutoCad имеет удобные панели инструментов. Это горизонтальные или вертикальные панельки, включающие в себя кнопки, сгруппированные функционально. Каждая кнопка выполняет определённое действие, или включает списки, из которых можно выбрать определённые пункты.

Для того чтобы увидеть список всех панелей инструментов, достаточно щелкнуть на любой панели инструментов правой кнопкой мыши, на экране появится контекстное меню, представляющее собой полный список панелей инструментов AutoCAD , в соответствии с рисунком 3. Для добавления панели инструментов на рабочее пространство необходимо поставить галочку рядом с нужной панелью.

Чтобы переместить панель инструментов, нужно навести указатель мыши на выпуклые полоски в ее начале и, удерживая нажатой кнопку мыши, перетащить панель в нужное место, после чего отпустить кнопку. Следует знать, что горизонтальные панели с наименованиями: **Стандартная**, **Стили**, **Слои**, **Свойства** желательно не трогать, не удалять и не перемещать, поскольку они постоянно нужны для работы.

Для удаления панели инструментов достаточно перевести ее в плавающее положение и закрыть щелчком по соответствующему значку в правом верхнем углу.

5

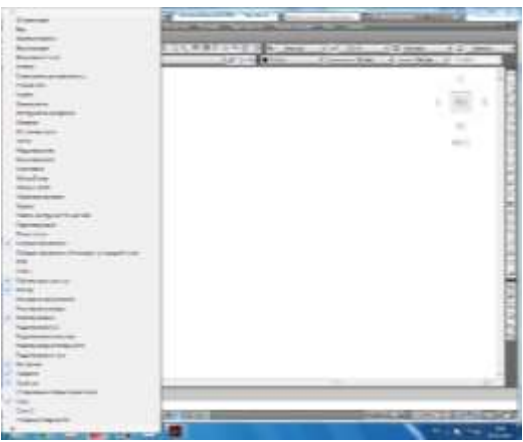

Рисунок 3- Список панелей инструментов AutoCAD

*Упражнение Установите панели инструментов: Свойства, Размер, Редактирование, Рисование, Слои при помощи контекстного меню. Панели инструментов Рисование и Редактирование расположить справа от области чертежа, панель Размер –слева, остальные –сверху. Создать собственное рабочее пространство.*

### **1.2 Настройки программы**

Основные настройки (параметры) программы выполняются с помощью диалогового окна **Настройка**, в соответствии с рисунком 4 , которое может быть вызвано из меню панели управления **Сервис** или нажатием правой кнопки мыши на свободной области чертежа.

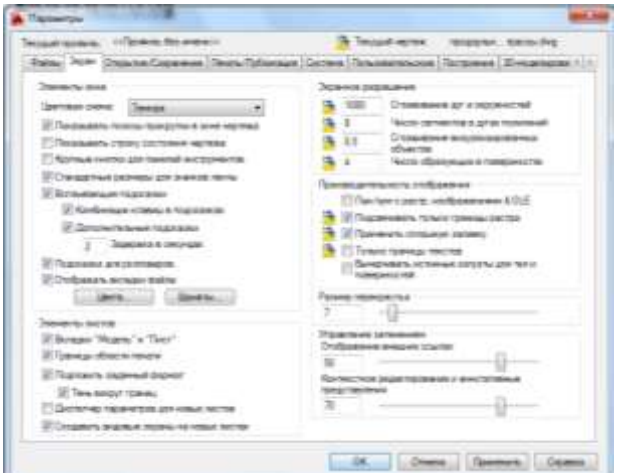

Рисунок 4-Диалоговое окно «Настройка (Параметры)»

Диалоговое окно **«Настройка»** имеет десять вкладок :

Файлы — задает пути поиска файлов различных типов (файлов меню, драйверов, шаблонов, образцов штриховок и других файлов настроек);

Экран — содержит конфигурацию экранного меню, полос прокрутки, разрешения, фона экрана; устанавливает цвета основных зон экрана, а также размеры и типы текста в командной строке;

Открытие и сохранение — настраивает параметры сохранения, автосохранения и загрузки файлов AutoCAD различных типов;

Печать— управляет параметрами текущего принтера, видовых экранов, вывода чертежа на печать и параметров публикации;

Система — настраивает специальные системные опции, например параметры трехмерной графики;

Пользовательские — управляет индивидуальными пользовательскими настройками, такими как свойства мыши, клавиатуры или экрана;

Построения — управляет параметрами режимов вычерчивания и привязки;

3D Моделирование — задает параметры графического оформления для режима трехмерной работы;

Выбор — управляет опциями, связанными с режимами выделения объектов чертежа;

Профили — настраивает пользовательский профиль с группами индивидуальных настроек интерфейса.

#### *Упражнение*

*1. Выполнить настройку размера перекрестья курсора. Для этого в диалоговом окне Настройка (Параметры) перейти на вкладку Экран, выбрать Размер перекрестья в 5 % от размера экрана.*

*2. Изменить цвет фона. Для этого в диалоговом окне Настройка (Параметры) на вкладке Экран нажать на кнопку «Цвета». В диалоговом окне «Цветовая гамма окна чертежа», в соответствии с рисунком 5, в списке Элементы интерфейса выбрать Однотонный фон и с помощью списка Цвет установить требуемый цвет .*

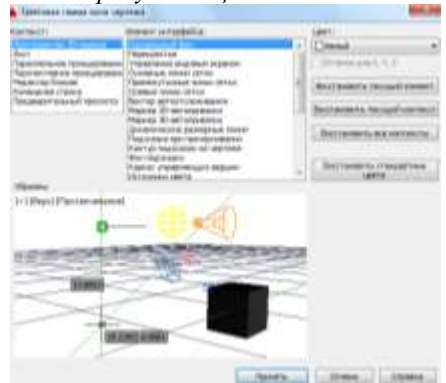

Рисунок 5-Цветовая гамма окна чертежа

*3. Установить формат автосохранения чертежей каждые 5 минут. Для этого в диалоговом окне «Настройка (Параметры)» перейти на вкладку Открытие и сохранение, в соответствии с рисунком 6.*

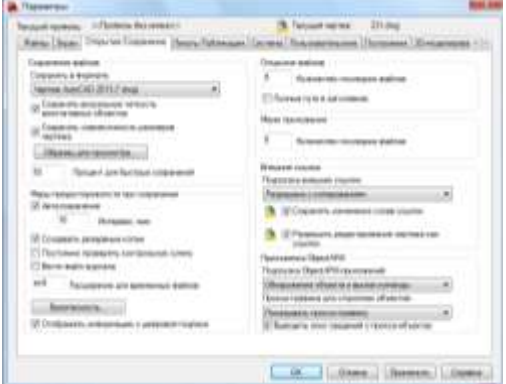

Рисунок 6-Диалоговое окно «Параметры»( «Настройка»)

В разделе *Меры предосторожности при сохранении* в раскрывающемся списке можно установить флажок *Автосохранение,* а в поле *Интервал* задать значение временного интервала, выдерживаемого в пределах между операциями автоматического сохранения. По умолчанию это значение составляет 10 минут.

# **1.3 Слои чертежа**

Для каждой связанной группы элементов чертежа (стен, размеров и т.п.) можно создать новый слой, присвоить ему имя и назначить каждому слою определенные свойства.

Функции слоев:

-распределение объектов по смыслу;

-распределение объектов по толщине;

-распределение объектов по типу линий;

-распределение объектов по необходимости вывода на печать.

**Для создания нового слоя** (изменения настроек существующего слоя) необходимо вызвать из меню панели управления ФОРМАТ-СЛОЙдиалоговое окно *Диспетчер свойств слоев,* в соответствии с рисунком 7 или нажмите на специальный знак на панели *Слои*, в соответствии с рисунком 8.

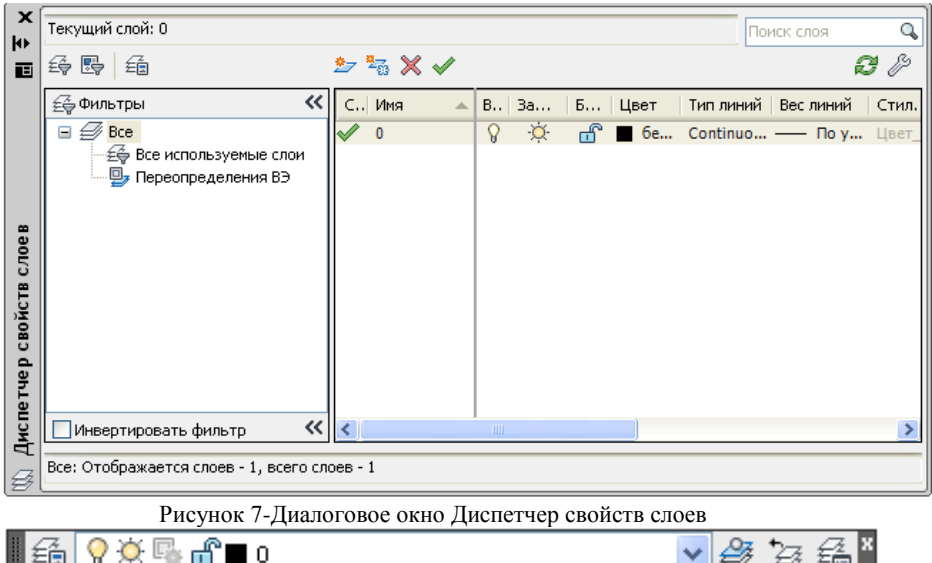

Рисунок 8-Панель инструментов Слои

В "Диспетчере свойств слоев" необходимо нажать кнопку "Создать слой . Далее необходимо ввести имя слоя, изменить все свойства: вес, цвет и тип

линий. **Для удаления неиспользуемого слоя** необходимо вызвать «Диспетчер

свойств слоев», выбрать слой, который необходимо удалить и нажмите кнопку "Удалить слой".

Слой, на котором размещаются объекты, удалить нельзя. Необходимо сначала перенести объекты на другой слой или стереть их.

В новом чертеже по умолчанию имеется слой с именем 0, которому присваивается цвет белый (на экране – черный) и тип линии Сплошная Continuous). Слой 0 не может быть удален и переименован. Выбор текущего слоя производится из окна панели Слои, в соответствии с рисунком 8.

Слои 0 и DEFPOINTS, а также текущий слой, удалить нельзя.

| Название  | ивет    | Тип линий       | Вес линий |
|-----------|---------|-----------------|-----------|
| Основная  | красная | continuous      | 0.6       |
| тонкая    | розовая | continuous      | 0.25      |
| ocu       | желтая  | <i>ISASEN15</i> | 0.25      |
| штриховая | зеленая | невидимая       | U.S       |
| размеры   | голубая | continuous      | 0.25      |

*Упражнение Создать следующие слои:*

*Назначить глобальный масштаб 0.8,для этого выбрать меню Формат→ типы линий→глобальный масштаб 0.8*

# **1.4 Способы ввода координат**

Ввод координат в AutoCAD может быть осуществлен двумя способами: непосредственно с клавиатуры, путем задания численных значений; с использованием графического маркера (курсора), при этом ввод координат осуществляется нажатием кнопки выбора (левой кнопки) мыши.

В двухмерном пространстве задание точек производится в плоскости XY. Ввод местоположения точек с клавиатуры возможен как в декартовой так и в полярной системах координат через абсолютные или относительные значения координат.

**Абсолютные координаты** – задаются относительно начала координат (х,у) Порядок построения:  $2(50, 500)$ 

1. Панель инструментов «Рисование» 2. В командную строку с помощью клавиатуры ввести координаты:  $10.30 -$ #10,30)  $50,100$ 

**Относительные координаты** – отсчитываются от предыдущей точки (@∆х, ∆у). необходимо помнить, что в AutoCade положительные значения отсчитываются вправо и вверх, соответственно влево и вниз-отрицательные. Порядок построения:

1. Панель инструментов «Рисование»

2. На рабочем поле произвольно отметить первую точку щелчком левой кнопки мыши.

2. Координаты второй точки ввести в командную строку с помощью клавиатуры: @100,50.

**Относительные полярные координаты** - отсчитываются от предыдущей точки, задается длина отрезка и угол  $(a, l < \alpha)$ 

Порядок построения:

1. Панель инструментов «Рисование» Отрезок

2. На рабочем поле произвольно отметить первую точку щелчком левой кнопки мыши.

3. Координаты второй точки ввести в командную строку с помощью клавиатуры: @ 100<45

**Полуграфические координаты –** задается направление и расстояние (с помощью ОРТО (F8).

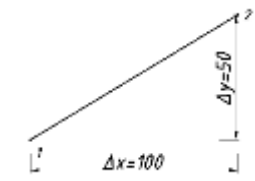

начало координат

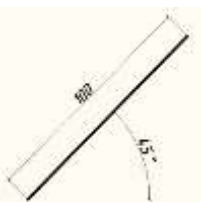

Порядок построения:

1. Включить режим рисования ОРТО

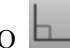

- 2. Рисование/ Отрезок
- 3. Показать направление линии (курсором)
- 4. Ввести число в командной строке

#### *Упражнение*

*1. С помощью ввода абсолютных координат в командную строку, постройте следующую фигуру.*

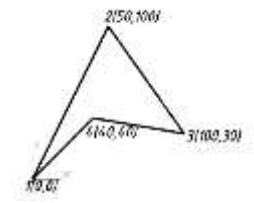

*2. С помощью ввода относительных координат постройте фигуру.*

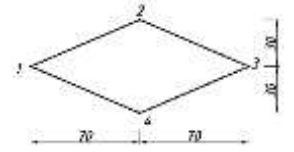

*3. с помощью относительных полярных координат построить ромб по размерам.*

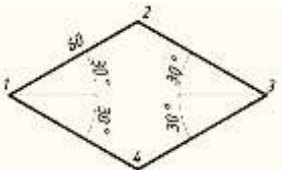

*4. с помощью полуграфических координат построить фигуры по размерам:* 

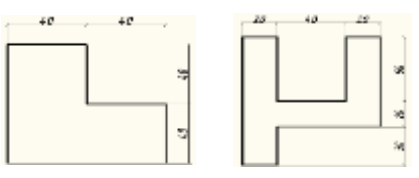

#### **1.5 Начальные настройки чертежа**

После настроек программы, перед началом работы необходимо настроить параметры чертежа. Эти параметры хранятся в файле чертежа и

имеют важное значение как при его создании и редактировании чертежа, так и при его печати.

В AutoCAD используется два различных пространства – пространство модели и пространство листа. В большинстве случаев чертеж выполняется в пространстве модели, в котором рабочая область представляется бесконечным пространством. Для удобства ориентирования в области построения чертежа используются лимиты, ограничивающие прямоугольную область заданных размеров, в которой при необходимости можно отобразить сетку. Сетка отображается в пределах лимитов чертежа в виде точек, расположенных с заданной последовательностью. Она помогает визуально определить область черчения, выравнивать объекты, оценивать расстояние между ними и наглядно указывать координаты.

#### *Упражнение*

*1.Установить лимиты чертежа заданных форматов.*

*Задать или изменить размеры формата чертежа вручную можно с помощью команды Формат → Лимиты.*

*В командной строке ввести координаты левого нижнего угла: 0,0* <*Enter>.*

*В командной строке ввести координаты противоположного угла: х,у и нажать* <*Enter>., в соответствии с рисунком 7. Значения координат отделяются запятыми, а разделением целых и дробных частей числа является точка.*

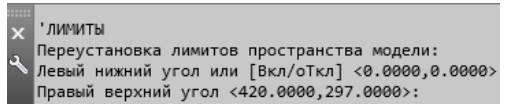

Рисунок 7-Диалог команды Лимиты в командной строке

*При этом х,у в зависимости от формата листа и ориентации, в соответствии с таблицей 1:* Таблица 1- Размеры форматов

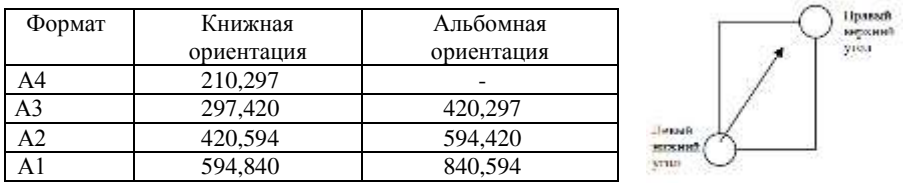

*2. Настроить параметры шага сетки и шага привязки, включить сетку (Размер шага сетки 10, шаг привязки 0,1).*

*Значения шага и сетки устанавливаются на вкладке Шаг и сетка в диалоговом окне Режимы рисования , в соответствии с рисунком 9.*

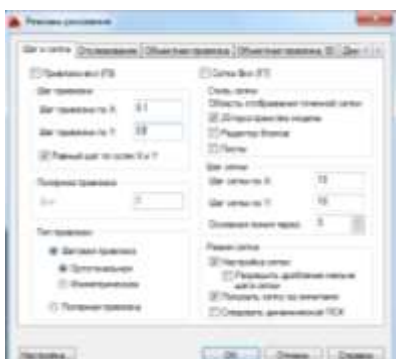

Рисунок 9-Диалоговое окно «Режимы рисования»

*Данное диалоговое окно вызывается из меню панели управления Сервис→ Режимы рисования или с помощью кнопок, расположенных в строке состояния.*

# **1.6 Средства обеспечения точности геометрических построений 1.6.1 Объектная привязка**

Процесс проектирования неотделим от точных геометрических построений, в которых требуется восстанавливать перпендикуляры, проводить касательные, находить конечные точки и середины отрезков и дуг и т.п. Для этого в AutoCad существует специальное средство – объектная привязка, позволяющее задать точку с определенными позиционными свойствами вместо ввода значений координат, привязывая курсор к характерным точкам имеющихся объектов, в соответствии с таблицей 2.

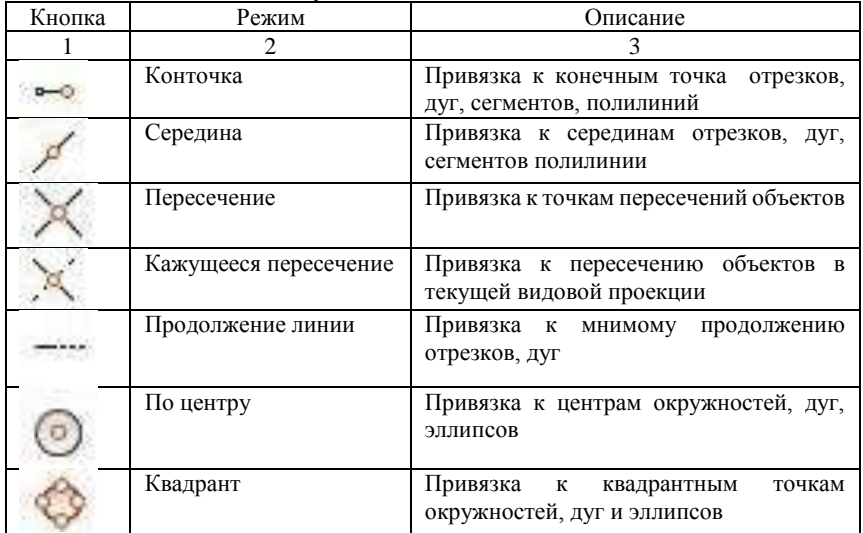

Таблица 2-Режимы объектной привязки

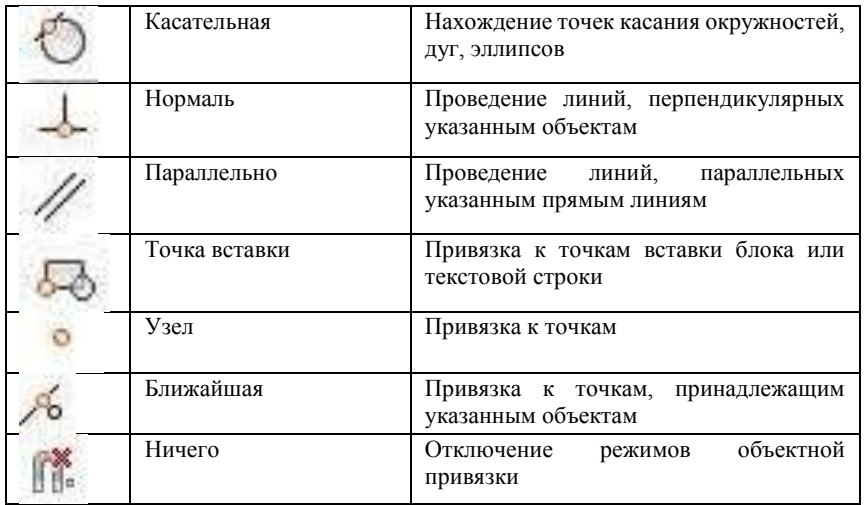

Для задания объектной привязки необходимо нажать клавишу **«Shift»** и щелкнуть **правой кнопкой мыши** для вызова контекстного меню объектной привязки.

Если есть необходимость использовать один или несколько режимов объектной привязки более одного раза, то можно установить эти режимы в качестве текущих. Можно задать один или несколько (тринадцать) текущих режимов объектной привязки на вкладке «Объектная привязка» в диалоговом окне «Режимы рисования» (в соответствии с рисунком 10), доступ к которому можно получить из меню **«Сервис» → «Режимы рисования»→ «Объектная привязка».**

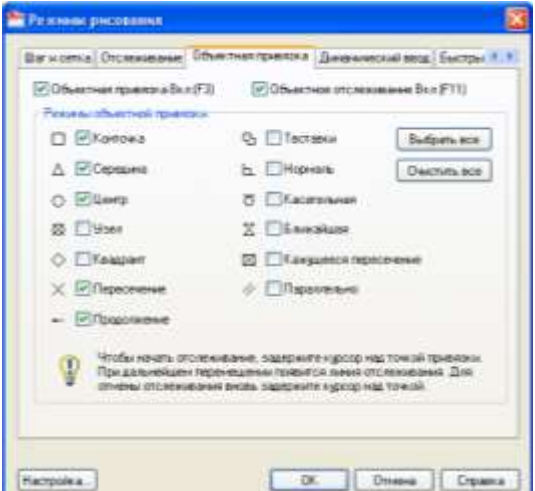

Рисунок 10-Диалоговое окно «Режимы рисования»

Объектную привязку также можно включить в строке состояния приложения , в соответствии с рисунком 10, выбором пункта **«Настройка»** контекстного меню **«Объектной привязки».** Контекстное меню вызывается нажатием правой кнопки мыши.

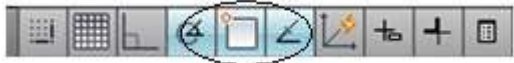

Рисунок 10-Строка состояния приложения

#### **1.6.2 Средства автоотслеживания**

Создаваемые объекты можно размещать в определенной зависимости относительно других объектов с помощью линий отслеживания. Средства автоотслеживания облегчают построение объектов в определенных направлениях или в определенной зависимости относительно других объектов рисунка. При включенных режимах автоотслеживания специальные временные линии отслеживания помогают выполнять точные построения, в соответствии с рисунком 11.

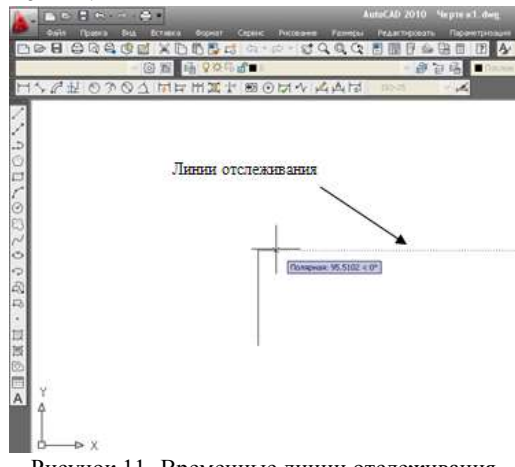

Рисунок 11- Временные линии отслеживания

Автоотслеживание включает в себя два варианта отслеживания: полярное отслеживание и отслеживание объектной привязки. Режимы автоотслеживания можно быстро включать и отключать нажатием кнопок **«Полярное отслеживание»** и **«Объектное отслеживание»** в строке состояния приложения, в соответствии с рисунком 12.

| Команда:                              |   |  |    |  | Полярное отслеживание |  |                        |  |  |  |
|---------------------------------------|---|--|----|--|-----------------------|--|------------------------|--|--|--|
| 1762.4816.250.5399.0.0000             |   |  |    |  |                       |  |                        |  |  |  |
| Команда:                              |   |  |    |  |                       |  | Объектное отслеживание |  |  |  |
| 1762.4816, 250.5399<br><b>B BRIDB</b> | B |  | 74 |  |                       |  | ю                      |  |  |  |

Рисунок 12-Режимы автоотслеживания

Объектное отслеживание расширяет и дополняет возможности объектной привязки. Для использования объектного отслеживания необходимо наличие включенных режимов объектной привязки.

#### **Полярное отслеживание**

Полярное отслеживание – это процесс отслеживания фиксированного направления в полярных координатах от текущей точки. При построении отрезков, сегментов полилинии полярное отслеживание позволяет вводить с клавиатуры только длину объекта. Полярное отслеживание может осуществляться под углами, кратными следующим стандартным значениям: 90, 45, 30, 22.5, 18, 15, 10 или 5 градусов, в соответствии с рисунком 13.

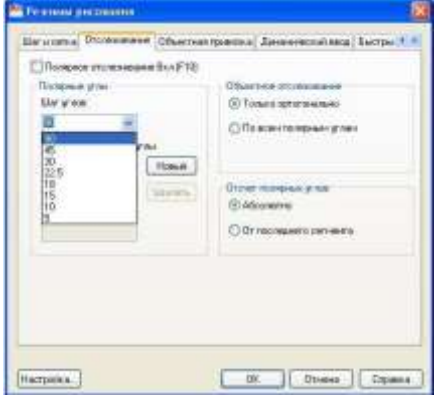

Рисунок 13-Диалоговое окно «Режимы рисования»

Можно определить другие значения углов, для этого в строке состояния нажать правой кнопкой мыши на кнопку **«Полярное отслеживание» → Настройка → Отслеживание →Новый.**

#### **Объектное отслеживание**

Объектное отслеживание расширяет и дополняет возможности объектной привязки, позволяет задать точное положение объектов относительно друг друга. Обеспечивается соблюдением точных геометрических построений без предварительного построения вспомогательных линий. Захваченная точка помечается маркером в виде маленького знака «плюс» (+). После захвата точки по мере передвижения курсора появляются вертикальные, горизонтальные или полярные линии отслеживания, проходящие через данную точку, в соответствии с рисунком 14.

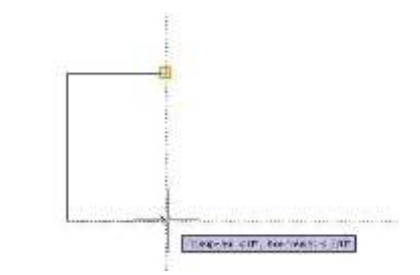

Рисунок 14-Построение объекта с использованием линий отслеживания

#### *Упражнение*

*Построить по двум проекциям детали третью, используя объектное и полярное отслеживание*

Порядок выполнения:

- 1. Включить Объектное отслеживание (ОТС-ОБЪЕКТ или F11)
- 2. Включить Полярное отслеживание (ОТС-ПОЛЯР или F10). Задать шаг углов 45.
- 3. Включить Объектную привязку (ПРИВЯЗКА или F4).
- 4. Настроить: ⊠ Конточка, ⊠Середина, Пересечение.
- 5. Построить два изображения в проекционной связи по размерам.
- 6. Построить линии проекции (тонкие).
- 7. Назначить линиям нужный слой, получится третье изображение детали в проекционной связи двумя первыми.

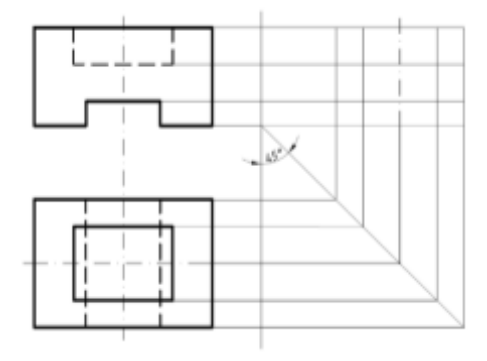

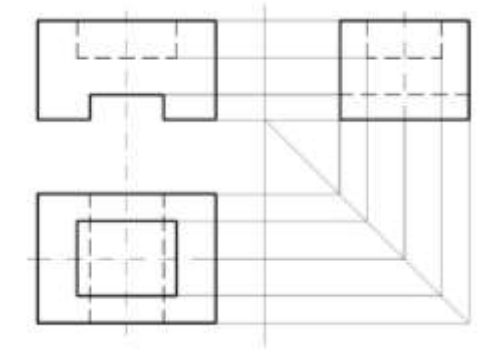

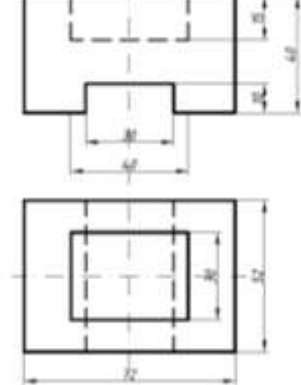

## **1.6.3 Режим «ОРТО»**

При включенном режиме все сегменты чертежа строятся прямолинейно, направленные строго вертикально или горизонтально.

Для включения или выключения режима необходимо выбрать кнопку **«ОРТО»** в строке состояния приложений , в соответствии с рисунком 15, или клавишей F8.

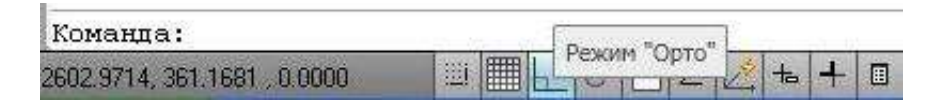

Рисунок 15-Режим «ОРТО»

#### *Упражнение*

*1.Выполнить настройки полярного отслеживания. Принять шаг углов 30˚ , добавить дополнительные углы 45˚, -45˚, 135˚,-135˚*

*2. Выполнить настройки постоянной объектной привязки, поставить флажки у таких режимов, как: конточка, середина, центр, квадрант, пересечение, нормаль, касательная* 

*3. Вычертить предложенные объекты по произвольным размерам, выполнить действия:*

*а) Соединить правый конец дуги с концом отрезка.*

*б) Провести прямую через центр окружности и конец отрезка.*

*в) Провести касательную к окружности и дуге.*

*г) Провести линию из левого конца дуги к середине отрезка.*

*д)Провести прямую проходящую через точку пересечения прямых и касательную к окружности.*

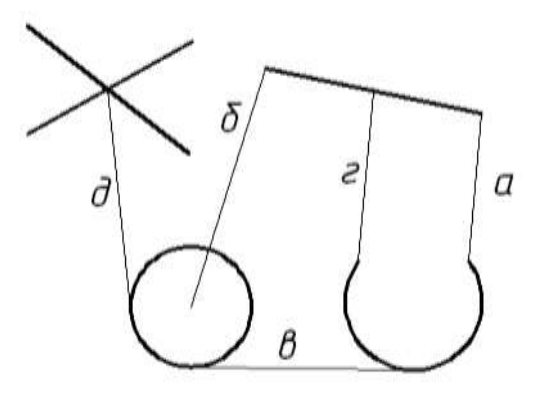

# **2. ПРИМИТИВЫ В СИСТЕМЕ AUTOCAD**

Любой, даже самый сложный, чертеж состоит из совокупности элементарных объектов, которые можно создать при помощи одной команды. К ним принадлежат отрезки, окружности, дуги и другие графические объекты. В системе AutoCAD такие объекты называются графическими примитивами.

Примитив – это те простейшие части чертежа в системе AutoCAD, на которые может быть разбит любой рисунок.

Примитивы могут быть простыми и сложными, в соответствии с таблицей 3.

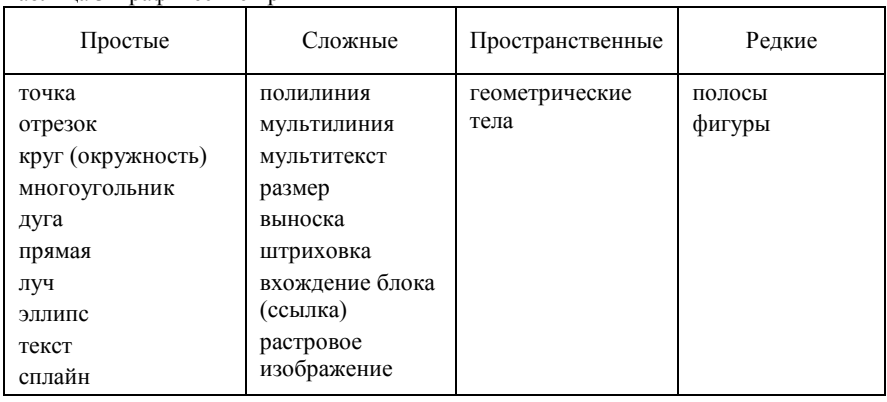

Таблица 3-Графические примитивы

### **2.1 Свойства примитивов**

Все примитивы обладают рядом свойств (принадлежность слою, цвет, тип линии, вес линии, ширина, масштаб типа линий и т. п.). Некоторые из этих свойств (например, цвет) присущи всем примитивам; есть ряд примитивов со своими специфическими свойствами.

Основной панелью инструментов, предназначенной для работы со свойствами, является панель **Свойства**, в соответствии с рисунком 16.

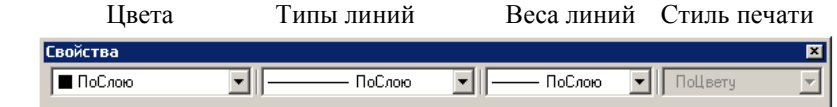

Рисунок 16-Панель Свойства

В данной панели расположены четыре раскрывающихся списка (слева направо): цвета, типы линий, веса линий, стиль печати.

Значения, установленные в списках, определяют текущие установки свойств − именно такие свойства будут присваиваться новым объектам, пока эти значения не будут изменены.

### **Цвета**

Первый (слева направо) раскрывающийся список панели **Свойства**  называется **Цвета**. Основное его назначение – устанавливать текущее значение цвета. По умолчанию текущим значением является обычно значение **ПоСлою**. Текущим слоем в нашем случае является слой с именем, и его основной цвет в данный момент черный. Поэтому создаваемые вами объекты рисуются черными линиями на белом или сером фоне (если фон черный, то цвет объектов будет белым).

Чтобы изменить цвет начерченного объекта необходимо выделить этот объект (у него появятся ручки, синие квадратики). Раскройте список цветов, в соответствии с рисунком 17, и щелкните по строке с нужным цветом . Список закроется, и у отрезка будет новый цвет.

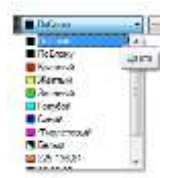

Рисунок 17-Список **Цвета**

#### **Типы линий**

Типы линий задаются с помощью раскрывающегося списка, в соответствии с рисунком 18.

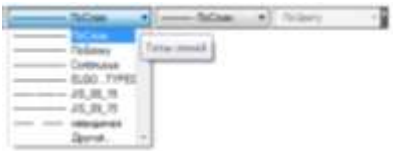

Рисунок 18-Список **Типы линий**

Если нужного нам типа линии нет в списке, то выбираем строку **Другой**. Чтобы загрузить новые типы линий, нужно нажать кнопку **Загрузить,**  в появившемся окне. После этого на экране появится диалоговое окно **Диспетчер типов линий,** в соответствии с рисунком 19**.**

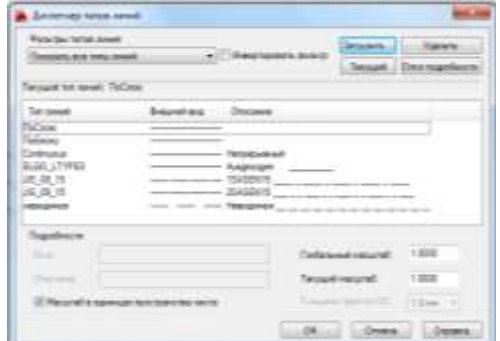

Рисунок 19-. Диалоговое окно **Диспетчер типов линий**

На графическом экране объекты отображаются без весов, если кнопка режима **ВЕС** выключена, и с весами, если включена. На рисунке 20 приведены две группы одинаковых объектов, но в левой части экрана они имеют нулевой вес, а в правой — отличающийся от нулевого.

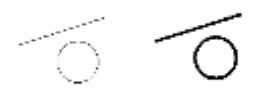

Рисунок 20-. Объекты с различными весами

#### **2.2 Простые примитивы**

**Отрезок**-команда для построения отрезков, геометрических фигур. Данную команду можно вызвать:

1. Лента **→** Вкладка «Главная» **→** Панель «Рисование» **→** ОТРЕЗОК или на панели инструментов **Рисование.**

- 2. Первая точка: Указать точку или нажать <Enter>. для продолжения от последней нарисованной линии или дуги. Т
- 3. Следующая точка или [Замкнуть/Отменить]: задать курсором направление отрезка и ввести в командной строке значение длины сегмента или указать конечную точку первого сегмента и т.д.
- 4. Для завершения команды нажать <Enter>..

Чтобы стереть последний сегмент, построенный в ходе выполнения команды ОТРЕЗОК, следует ввести: **О** или выбрать «Отменить» в контекстном меню, чтобы замкнуть последовательность линейных сегментов следует ввести: **З**  или выбрать «Замкнуть» в контекстном меню.

*Упражнение Вычертить заданные отрезки с помощью задания направления и длины отрезка. Вычертить геометрические фигуры в соответствии с размерами с помощью команды «Замкнуть» в контекстном меню.*

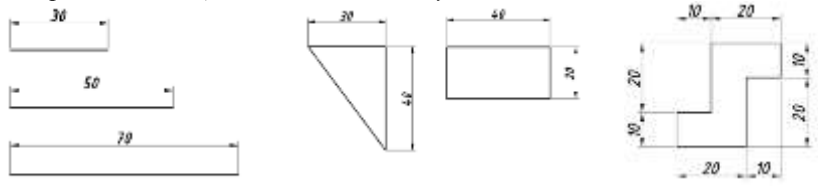

**• Круг** – команда для построения окружностей;

Окружности представляют собой еще один типичный объект чертежей AutoCAD, по частоте использования уступающий лишь линиям.

Данную команду можно вызвать:

Лента **→** Вкладка «Главная» **→** Панель «Рисование» **→** КРУГ

или на панели инструментов **Рисование.**

Возможные варианты построения круга показаны на рисунке 21.

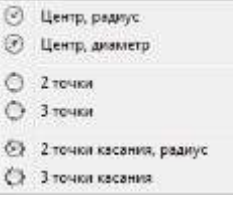

Рисунок 21-Варианты построения круга

# Вариант «Центр, радиус»

- 1. Панель инструментов **«Рисование»**→
- 2. Центр круга или [3Т/2Т/ККР (кас кас радиус)]: Указать точку или выбрать опцию
- 3. Задать радиус круга или [Диаметр]: ввести значение радиуса или ввести Д и нажать <Enter>..

Для выбора соответствующей опции достаточно ввести первую (реже первую и вторую) букву ее наименования (выделено прописным начертанием), в соответствии с таблицей 4.

Таблица 4-Порядок вычерчивания окружностей в соответствии с выбранной опцией

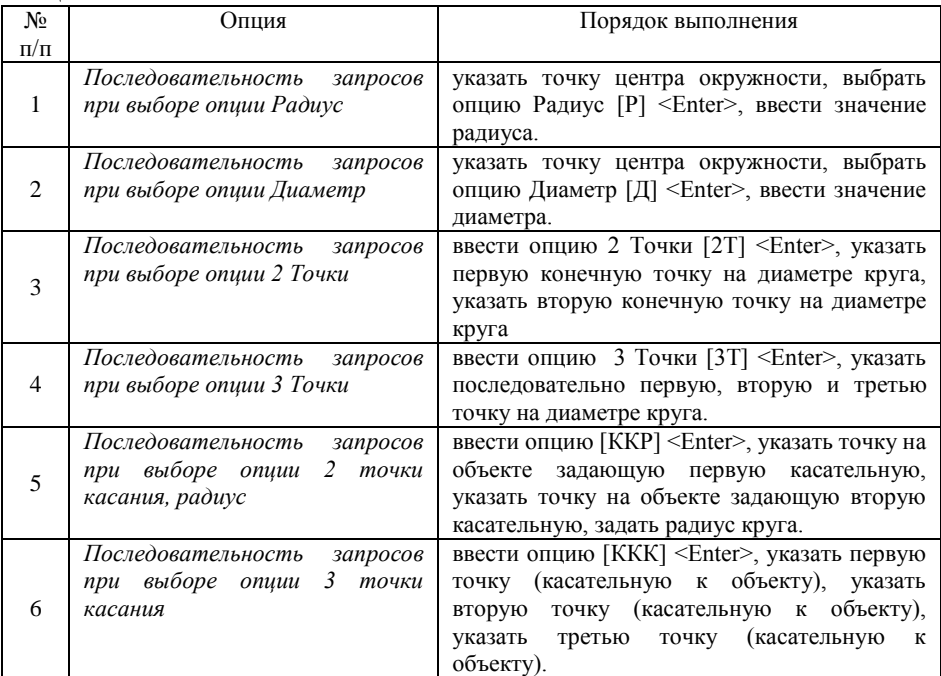

При вызове данной команды из основного Меню панели управления все возможные способы выделены в отдельный пункт дополнительного падающего меню.

*Упражнение Вычертить окружности способом, соответствующим нумерации окружностей. Радиус окружностей указан на задании. Все недостающие размеры принять произвольно.*

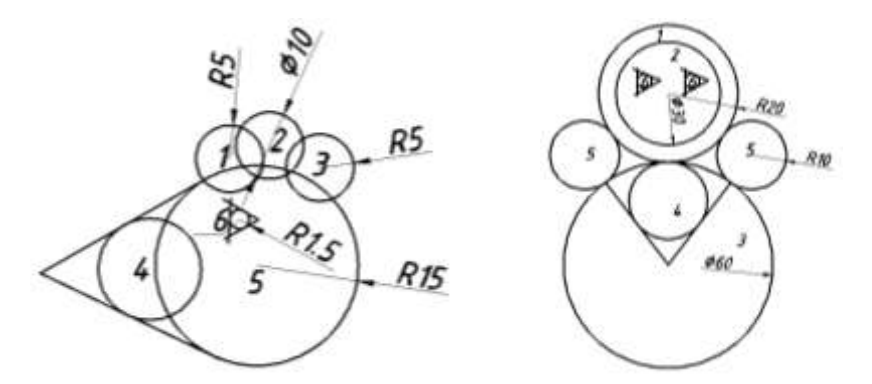

**Многоугольник –** команда для построения многоугольника. Данную команду можно вызвать:

Лента **→** Вкладка «Главная» **→** Панель «Рисование» **→** МНОГОУГОЛЬНИК или на панели инструментов **Рисование.**

Главным свойством правильного многоугольника является то, что он всегда вписывается в окружность или описывается вокруг нее.

Существуют два способа построения многоугольников:

– по длине и расположению «нижней» стороны;

– по точке центра и радиусу вписанной или описанной окружности.

Общим для обоих способов параметром является число сторон многоугольника (от 3 до 1024) – оно задается с самого начала.

Опции команды приведены в таблице 5:

Сторона– по длине стороны;

Вписанный– вписанный многоугольник;

Описанный - описанный многоугольник.

Нижняя сторона всегда расположена вдоль оси ОХ – по умолчанию.

Ориентировать многоугольник можно, вращая курсор вокруг его центра.

Таблица 5- Порядок вычерчивания многоугольника в соответствии с выбранной опцией

| Nο             | Опшия                                                                                | Порядок выполнения                                                                                                    |  |  |
|----------------|--------------------------------------------------------------------------------------|----------------------------------------------------------------------------------------------------|--|--|
| $\pi/\pi$      |                                                                                      |                                                                                                    |  |  |
|                | Последовательность<br>запросов при выборе опции<br>Вписанный в окружность            | сторон многоугольника, указать<br>задать число<br>центр окружности, ввести опцию вписанный в<br>окружность [B]<br>$\epsilon$ Enter>, задать<br>радиус<br>окружности             |  |  |
| $\overline{2}$ | Последовательность<br>запросов при выборе опции<br>Описанный<br>вокруг<br>окружности | задать число сторон многоугольника, указать<br>центр окружности, ввести опцию описанный<br>вокруг окружности [O] <enter>, задать радиус<br/>окружности</enter>                  |  |  |
| 3              | Последовательность<br>запросов при выборе опции<br>Сторона                           | ввести опцию Сторона [С], задать число сторон,<br>Стороны<br>конечную<br>указать<br>первую<br>точку<br>многоугольника, указать вторую конечную точку<br>стороны многоугольника. |  |  |

*Упражнение Вычертить заданные многоугольники каждым из предложенных способом. Радиус окружностей и длину сторон многоугольника принять 25мм.* 

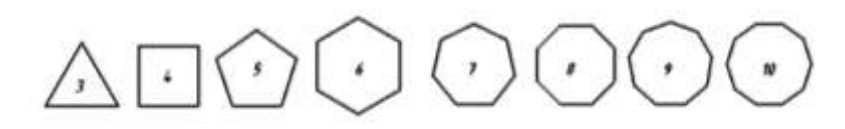

**Дуга –** команда предназначена для построения дуги. Данную команду можно вызвать: Лента **→** Вкладка «Главная» **→** Панель «Рисование» **→** ДУГА

или на панели инструментов **Рисование.**

В AutoCAD предусмотрено 11 способов построения дуги. Эти способы отображаются в меню панели управления, в соответствии с рисунком 22 .

Из этого множества способов пользователю каждый раз необходимо выбрать один, наиболее подходящий.

Для команды построения дуги нет четкого алгоритма исполнения. Здесь нужно внимательно смотреть в командную строку и четко знать, какие параметры дуги заданы.

AutoCAD строит дугу против часовой стрелки. Если вы строите дугу по опции <начало, конец, направление>, то дугу можно строить и в ту и в другую сторону, т.к. вы задаете направление.

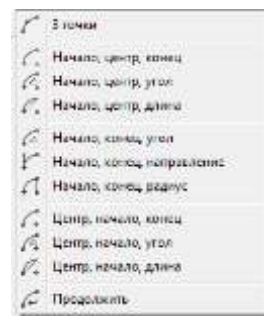

Рисунок 22-Варианты выполнения команды Дуга *Упражнение Выполнить построение предложенных фигур, подбирая нужную опцию самостоятельно. Все неуказанные размеры принять произвольно.*

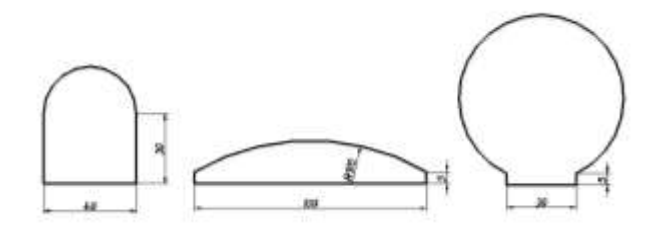

 $\Box$ **Прямоугольник –** команда предназначена для построения прямоугольников различными способами.

Данную команду можно вызвать:

Лента **→** Вкладка «Главная» **→** Панель «Рисование» **→** ПРЯМОУГОЛЬНИК или на панели инструментов **Рисование.**

При построении прямоугольника главным свойством является то, что необходимо задать положение первого угла и второго угла. Для данных действий предусмотрено несколько опций.

Построение прямоугольников по умолчанию:

- 1. Панель инструментов **«Рисование»**→
- 2. Первый угол или [Фаска/Уровень/Сопряжение/Высота/Ширина]: необходимо задать месторасположение одного из углов прямоугольника, либо выбрать одну из опций, в соответствии с таблицей 6.
- 3. Второй угол или [Площадь/Размеры/поВорот]: задайте месторасположение еще одного угла или выберите опцию, в соответствии с таблицей 7.

Таблица 6-Опции,доступные при построении первого угла прямоугольника

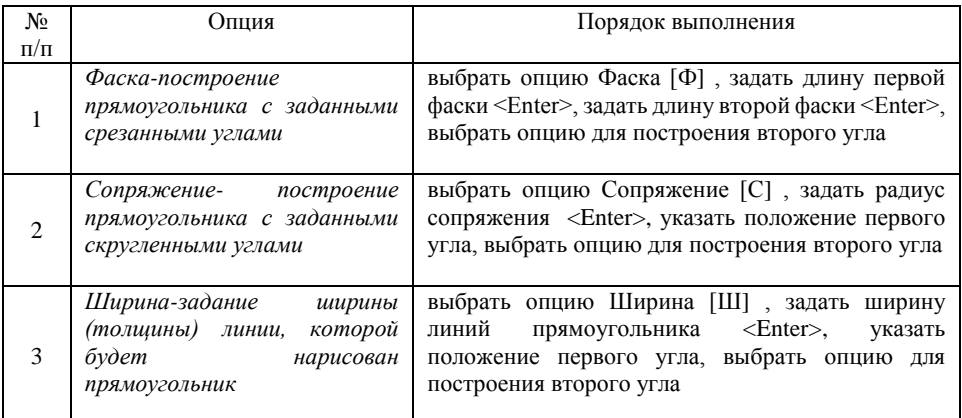

Опции Уровень и Высота используется для трехмерных построений.

Следует обратить внимание, что после того, как заданы параметры опций Фаска, Сопряжение, Ширина для построения текущего прямоугольника -все последующие построения прямоугольников будут использовать эти установки. Для того, чтобы их отменить, необходимо переопределить опции, указав нулевые значения.

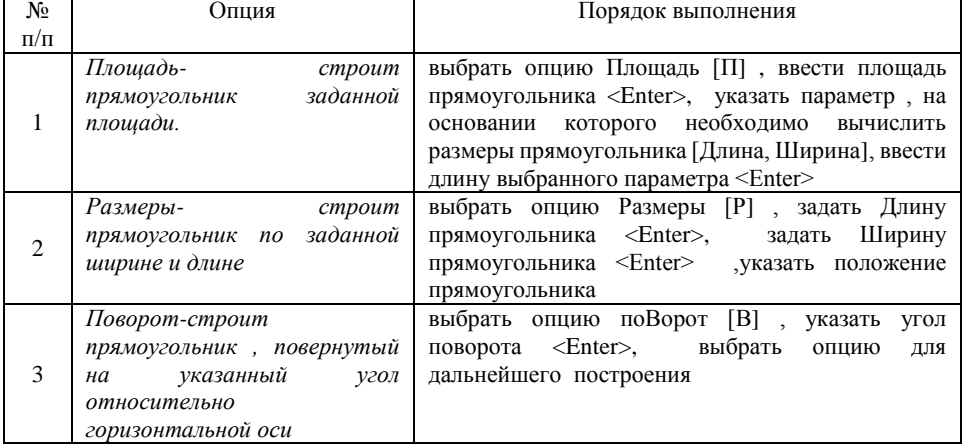

Таблица 7-Опции, доступные при построении второго угла прямоугольника

*Упражнение Выполнить построение дома, подбирая нужную опцию самостоятельно. Недостающие размеры принять произвольно.*

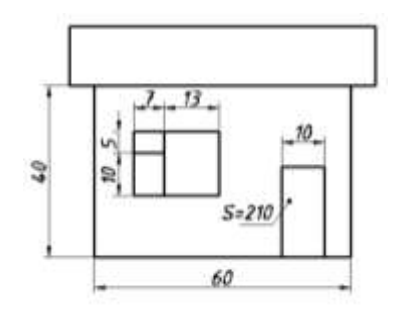

**Сплайн –** это очень полезный инструмент. Он используется как в проектных чертежах, так и в машиностроительных. В первом случае с помощью сплайна могут быть изображены некие мелкие детали на рисунке. Например, обрыв какой-либо плоскости или детали. При изображении воды на чертежах также применимы сплайны, которые имитируют волны. В некоторых случаях штриховка такого вида не может выполнять нужную функцию.

Другими словами сплайн это ничто другое, как кривая, проведенная через указанный набор точек, которая может быть замкнута или разомкнута.

Данную команду можно вызвать:

Лента **→** Вкладка «Главная» **→** Панель «Рисование» **→** СПЛАЙН или на панели инструментов **Рисование.**

Построение начинается из первой точки. Левой кнопкой мыши можно указать положение первой и последней точки сплайна, а также сколь угодно много внутренних точек. Завершается построение сплайна в конечном положении двойным нажатием <Enter>. При этом вы можете перемещать мышь и тем самым менять форму фигуры. С помощью инструмента можно строить как замкнутые фигуры, так и разомкнутые (кривые линии).

*Упражнение Выполнить построение предложенных фигур с помощью команды Сплайн.*

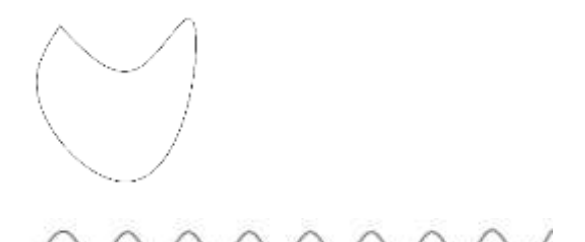

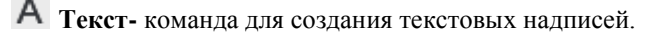

В системе AutoCAD предусмотрено **два вида текста — однострочный и многострочный.**

Короткие надписи, не требующие применения различных шрифтов, выполняются в виде *однострочного текста*. Такие надписи наиболее удобны для нанесения меток.

Для создания длинных и сложных надписей используется *многострочный* текст.

#### **Однострочный текст**

**Однострочный текст в Autocad** представляет собой упрощенный вариант ввода текста: одна строка, без окна форматирования. Возможно только предварительное изменение свойств однострочного текста в Autocad – нужно выставить стиль текста заранее. Особенностью однострочного текста является то, что после нажатия клавиши <Enter> в поле ввода текста, при переходе на новую строку, создается новый текстовой объект. Проще говоря: разные строки текста будут независимыми объектами, которые можно перемещать по своему усмотрению.

 ${\sf A}$  Данную команду можно вызвать:

Лента **→** Вкладка «Главная» **→** Панель «Рисование» **→**  ТЕКСТ**→**ОДНОСТРОЧНЫЙ

Построение однострочного текста:

1. Указать начальную точку вставки текста

2. Задать высоту текста. Запрос высоты появляется в том случае,

если текущий текстовый стиль имеет нулевую высоту.

3. Задать угол поворота текста.

4. Ввести текст. В конце строки нажмите <Enter> . Если необходимо, введите следующие строки.

5. Если указать другую точку вставки, курсор перемещается к указанной позиции, после чего можно продолжать ввод текста. После каждого нажатия ENTER или указания точки создается новый текстовый объект.

7 . Для завершения команды нажмите <Enter> на пустой строке.

#### **Многострочный текст**

Многострочный текст состоит из текстовых строк или абзацев, вписанных в указанную пользователем ширину; его длина при этом не определена. В отличие от однострочного текста, все строки многострочного текста представляют собой единый объект. Многострочный текст можно перемещать, поворачивать, стирать, копировать, зеркально отображать и масштабировать. Возможности форматирования многострочного текста намного шире, чем однострочного. Например, в многострочных надписях можно задавать режим подчеркивания отдельных слов и фраз, назначать для них свой шрифт, цвет и высоту символов и т.д

Данную команду можно вызвать:

Лента **→** Вкладка «Главная» **→** Панель «Рисование» **→**  ТЕКСТ**→**МНОГОСТРОЧНЫЙ или на панели инструментов **Рисование** Построение многострочного текста:

1. Задать рамкой область написания текста: *Указать первый угол текстовой рамки, указать противоположный угол текстовой рамки по диагонали* (в соответствии с рисунком 23)*.*

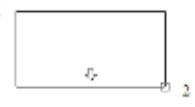

Рисунок 23-Задание области текста

2. Открывается панель «Формат текста», в соответствии с рисунком 24.

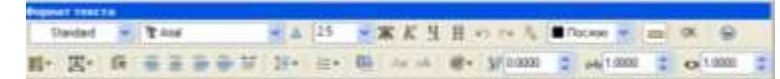

Рисунок 24-Панель «Формат текста»

3. В окне **Формат текста** можно изменить такие параметры, как его: шрифт, размер, цвет, стиль написания (жирный, курсив, подчеркнутый), расстояние между буквами и между словами, выравнивание абзаца. В этом окне также можно вставить специальный символ, которого нет на клавиатуре ,для этого нажмите на пиктограмму @. Среди специальных символов можно найти знак градуса, плюс-минус, больше или равно, а также буквы греческого алфавита и многие другие символы.

4. В текстовом редакторе введите текст и задайте параметры.

5. По окончании ввода текста закройте текстовый редактор нажатием пиктограммы <ОК>.

#### *Упражнение*

*1.Создать текстовые стили 2,5; 3,5; 5; 7; 10. Имя шрифта ISOCPEUR,угол наклона 15°, степень растяжения 1.0. Для создания текстовых стилей необходимо открыть диалоговое окно «Текстовые стили», в соответствии с рисунком 25. Для этого необходимо выбрать меню «Формат»→СТИЛИ ТЕКСТА→новый*

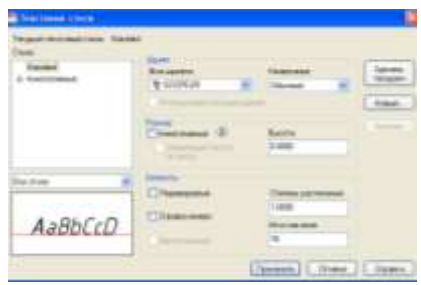

Рисунок25-Диалоговое окно «Текстовые стили»

*2. Выполнить надписи созданными текстовыми стилями.*

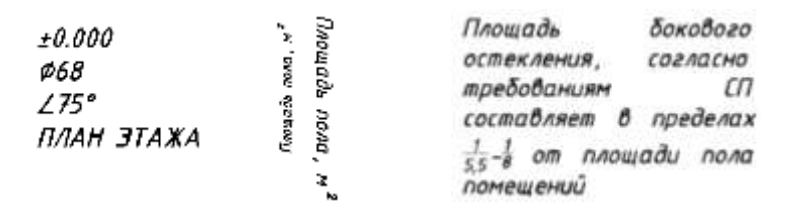

# **2.3 Сложные примитивы**

**-** Полилиния- это сложный примитив, состоящий из одного или нескольких связанных между собой прямолинейных и дуговых сегментов. Все эти сегменты представляют собой единый объект.

Данную команду можно вызвать:

Лента **→** Вкладка «Главная» **→** Панель «Рисование» **→** ПОЛИЛИНИЯ или на панели инструментов **Рисование.**

Вариант по умолчанию

- 1. Панель инструментов **«Рисование»→**
- 2. Указать начальную точку полилинии
- 3. Указать следующую точку или [Дуга/Замкнуть/Полуширина/длИна/Отменить/Ширина], в соответствии с таблицей 8.
- 4. Для завершения построения нажмите <Enter> или введите **З**, если необходимо Замкнуть полилинию.

| Nο        | Опшия                                                                                         | Порядок выполнения                                                                                                    |
|-----------|-----------------------------------------------------------------------------------------------|----------------------------------------------------------------------------------------------------|
| $\Pi/\Pi$ |                                                                                               |                                                                                                    |
|           | Дуга-переход в<br>режим<br>рисования дуговых сегментов<br>полилиний                           | указать начальную точку, выбрать опцию Дуга [Д]<br>выбрать<br>конечную точку<br>указать<br>или<br>необходимую опцию, для завершения команды<br>$\leq$ Enter $>$                                                                                 |
|           | задание<br>Полуширина-<br>терминах<br>ширины, но<br>$\epsilon$<br>полуширины<br><b>DATIVE</b> | выбрать<br>указать<br>начальную<br>точку,<br>опцию<br>Полуширина [П], указать начальную полуширину<br>$\epsilon$ Enter>, указать конечную полуширину $\epsilon$ Enter>,<br>выбрать необходимую опцию, для завершения<br>команды <enter></enter> |

Таблица 8-Опции, доступные при построении полилинии

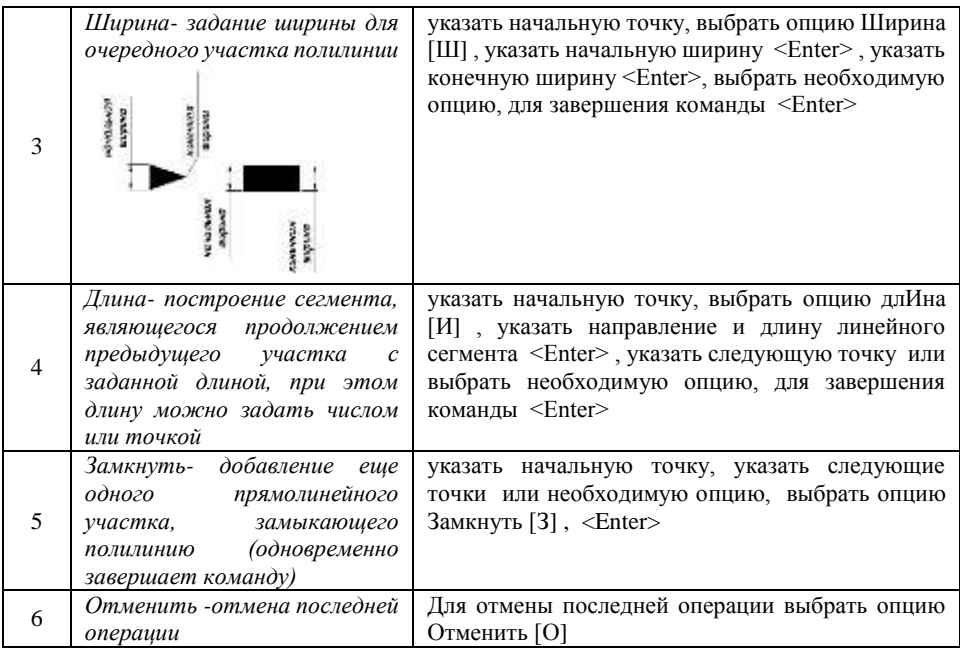

*Упражнение Выполнить построение предложенных фигур, используя примитив ПОЛИЛИНИЯ.*

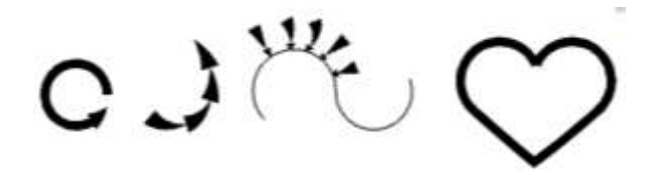

**Штриховка-**Команда осуществляет заполнение штриховкой или сплошной заливкой замкнутую область или выбранный объект.

Данную команду можно вызвать:

Лента **→** Вкладка «Главная» **→** Панель «Рисование» **→** ШТРИХОВКА или на панели инструментов **Рисование.**

Исполнение команды:

- 1. Панель инструментов «Рисование»→
- 2. В диалоговом окне «Штриховка и градиент», в соответствии с рисунком 26, выбрать образец штриховки, угол наклона линий штриховки, коэффициент масштабирования штриховки; указать контур, где должна наноситься штриховка (таких областей может быть сразу несколько:

окончание выбора – клавиша <Enter>); щелкнуть кнопку «Ок» для корректного завершения команды.

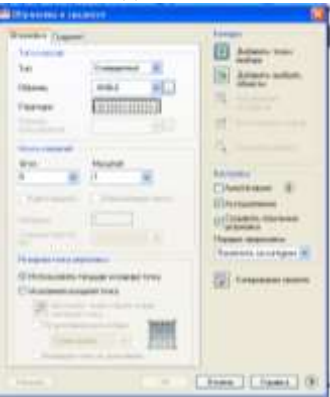

Рисунок 26- Диалоговое окно «Штриховка и градиент»

Штриховку целесообразно выполнять на самом последнем этапе построения изображения – когда нанесены размеры и необходимые надписи. В этом случае, если в штрихуемую область попадает текст – автоматически создается не штрихуемая область вокруг него.

*Упражнение Выполнить штриховку предложенных областей.*

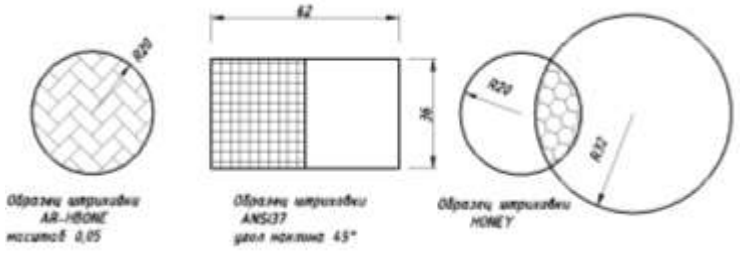

### **3. КОМАНДЫ РЕДАКТИРОВАНИЯ**

**Копировать-** команда позволяет за один вызов создавать несколько копий объектов.

Данную команду можно вызвать:

Лента **→** Вкладка «Главная» **→** Панель «Редактирование» **→** КОПИРОВАТЬ или на панели инструментов **Редактирование.**

Данной командой можно создать копии объектов на указанном расстоянии и в указанном направлении от оригиналов, использовать координаты, шаговую привязку, объектные привязки и другие инструменты для копирования объектов с точностью.

Копирование объектов:

1. Панель инструментов «Редактирование»→

- 
- 2. Выбрать базовую точку копирования

3. Указать точку вставки или указать направление и расстояние, на которое необходимо скопировать выбранный объект.

Необходимо отметить, что отсчет расстояний для множественного копирования объектов ведется от базовой точки, в соответствии с рисунком 27.

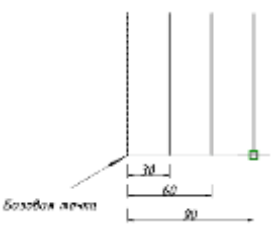

Рисунок 27- Копирование объектов на заданное расстояние в указанном направлении

*Упражнение Вычертить прямоугольник20\*40 и скопировать его, как показано на рисунке:*

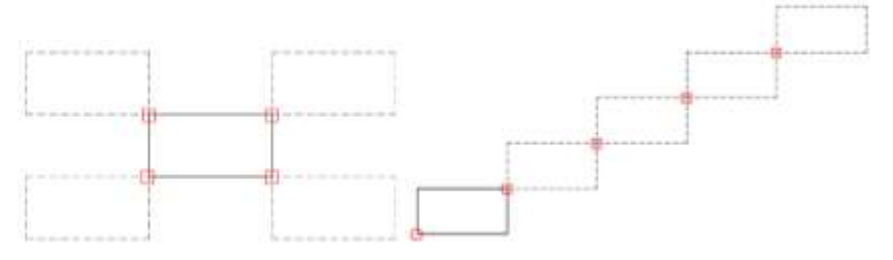

**Зеркальное отражение-** команда позволяет создавать зеркальные копии объектов относительно заданной оси.

Данную команду можно вызвать:

Лента **→** Вкладка «Главная» **→** Панель «Редактирование» **→** ЗЕРКАЛО или на панели инструментов **Редактирование.**

Функция зеркального отражения помогает быстро создавать симметричные объекты, так как достаточно построение лишь половины объекта с последующим зеркальным отражением вместо построения целого объекта.

Зеркальное отображение объектов производится относительно оси отражения. Ось отражения задается двумя точками. Можно выбрать удаление или сохранение исходных объектов.

#### Алгоритм:

- ΔN 1. Панель инструментов «Редактирование»→
- 2. Выделить объект, который необходимо отразить →<Enter>
- 3. Выбрать первую точку оси отражения
- 4. Выбрать вторую точку оси отражения
- 5. После выбора нужного положения отображения объекта, в появившемся диалоге вам необходимо выбрать нужную опцию [Да, Нет]: удалять или нет исходный объект.

*Упражнение Вычертить треугольник по заданным размерам, выполнит команду Зеркало, чтобы в итоге получился ромб, как показано на рисунке.*

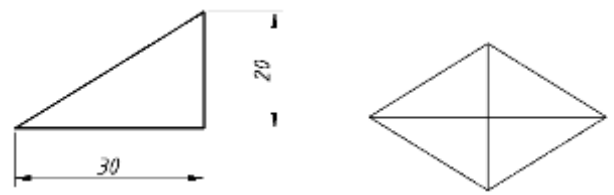

**Смещение-** команда обеспечивает построение примитива подобного существующему примитиву на заданном смещении или проходящего через заданную точку с сохранением ориентации оригинала.

Данную команду можно вызвать:

Лента **→** Вкладка «Главная» **→** Панель «Редактирование» **→** СМЕЩЕНИЕ или на панели инструментов **Редактирование.**

#### Алгоритм:

- 1. Панель инструментов «Редактирование»→ <sup>В</sup>
- 2. Указать расстояние смешения →<Enter>
- 3. Выбрать объект для смещения
- 4. Указать точку, определяющую сторону смещения

*Упражнение Вычертить прямой угол с длиной луча 30 мм,как показано на рисунке слева. С помощью команды Смещение построить фигуру, как показано на рисунке справа.Расстояние смещения принят 5мм.*

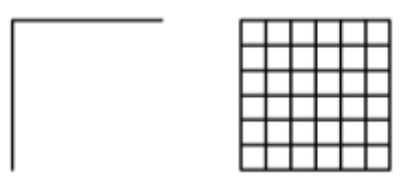

# $\Box$

**Массив-** предназначена для создания нескольких копий выбранных объектов, которые располагаются в ячейках прямоугольного кругового массива или массива по траектории.

Данную команду можно вызвать:

Лента **→** Вкладка «Главная» **→** Панель «Редактирование» **→** МАССИВ или на панели инструментов **Редактирование.**

Команда позволяет создавать три типа массивов: прямоугольный, круговой и массив по траектории.

# **Прямоугольный массив**

- 1. Панель инструментов «Редактирование» <del>→ Прямо</del>угольный массив
- 2. Выберите объекты для сведения в массив и нажмите, <Enter>
- 3. Выберите ручку , чтобы редактировать массив или выбрать опции [Ассоциативный /Базоваяточка/ Количество /Интервал /стоЛбцы /сТроки/ Уровни/ Выход], в соответствии с таблицей 9.
- 4. Используя опции, в соответствии с таблицей 9, выполнить настройки массива.

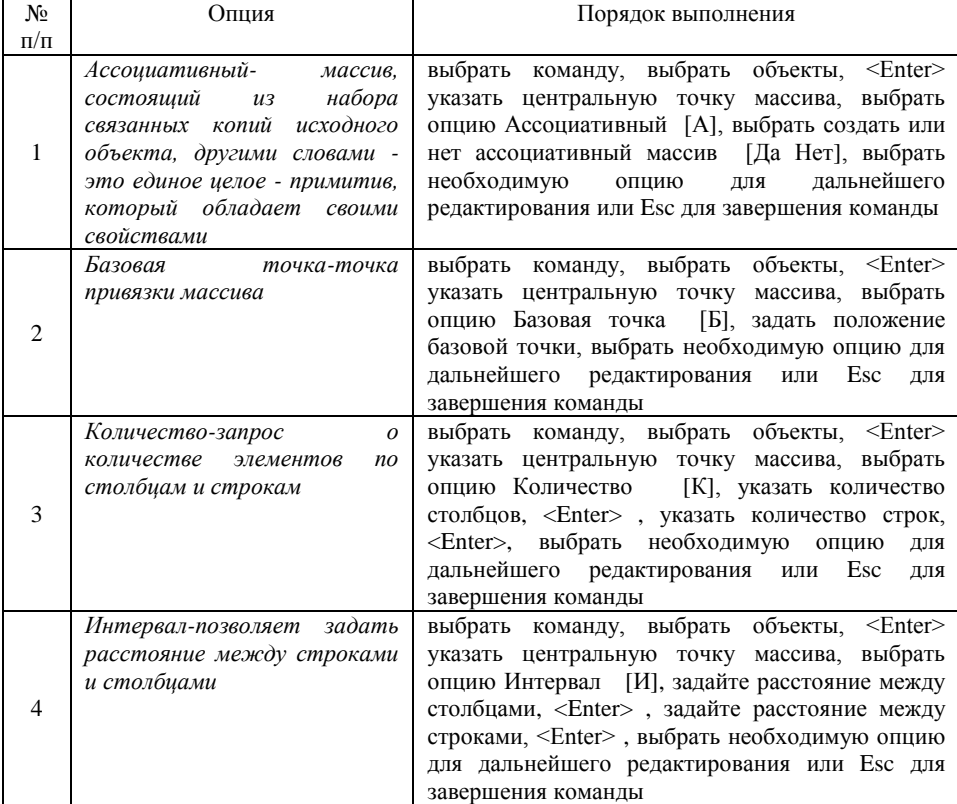

#### Таблица 9-Опции, доступные при построении прямоугольного массива

Продолжение таблицы 9

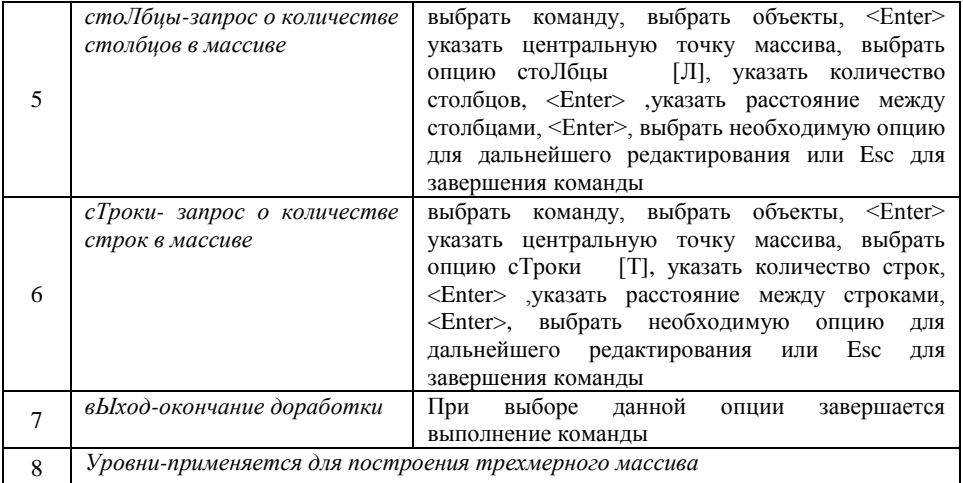

*Упражнение Построить с помощью команды «массив» фасад многоквартирного жилого дома. Окно строим с помощью команды «прямоугольник» и относительных координат.*

Интервал между столбцами 22

Интервал между строками 25

Границы стен вычертить с помощью команды «прямоугольник» на расстоянии 10мм от углов с использованием разовой привязки.

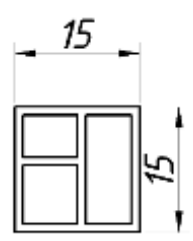

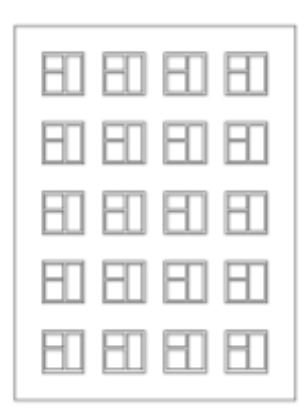

# **Круговой массив**

- 1. Панель инструментов «Редактирование»→ Врать Круговой массив<br>2. Выберите объекты для сведения в массив и нажмите. <Enter>
- 2. Выберите объекты для сведения в массив и нажмите, <Enter>
- 3. Указать центральную точку массива или выбрать опции [Базовая точка/Ось вращения]
- 4. Используя опции, в соответствии с таблицей 10, выполнить настройки массива.

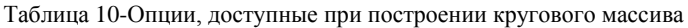

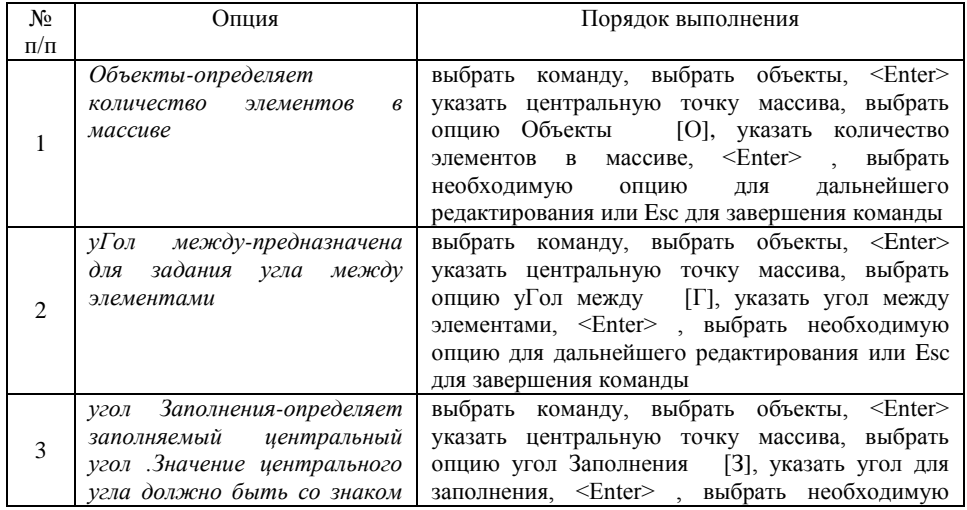

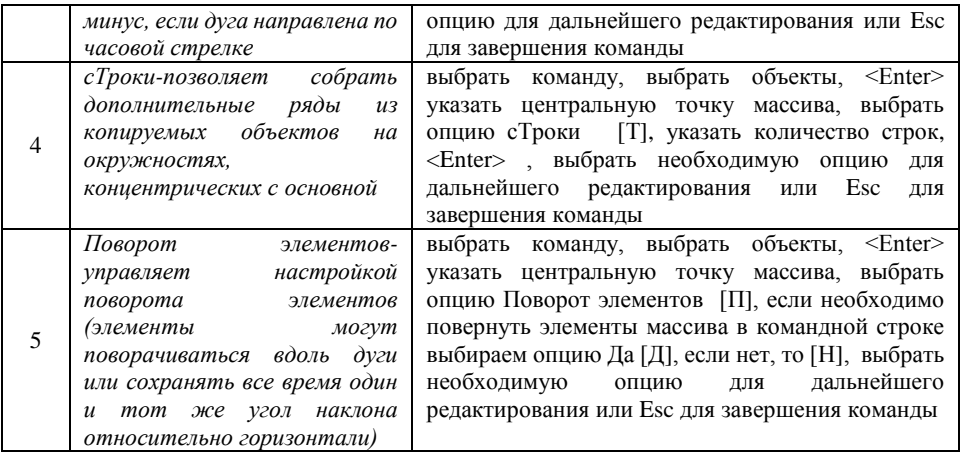

Остальные опции повторяются с опциями прямоугольного массива и рассмотрены в таблице 10.

*Упражнение Вычертить фигуры, используя команду круговой массив.*

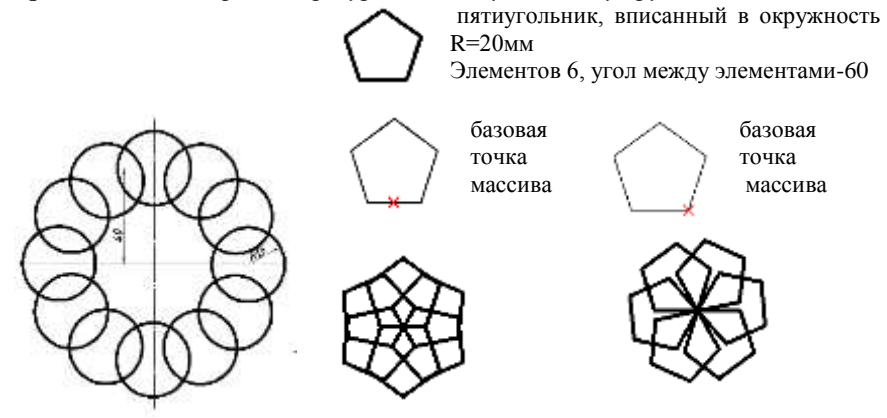

#### **Массив по траектории**

- 1. Панель инструментов «Редактирование» $\rightarrow$   $\rightarrow$  Массив по траектории
- 2. Выберите объекты для сведения в массив и нажмите, <Enter>
- 3. Выберите криволинейную траекторию,относительно которой будут сведены объекты и нажмите, <Enter>
- 4. Используя опции, в соответствии с таблицей 11, выполнить настройки массива.

Таблица 11-Опции, доступные при построении массива по траектории

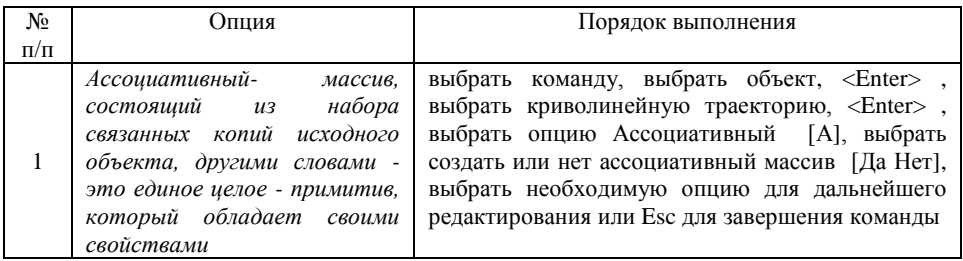

# Продолжение таблицы 11

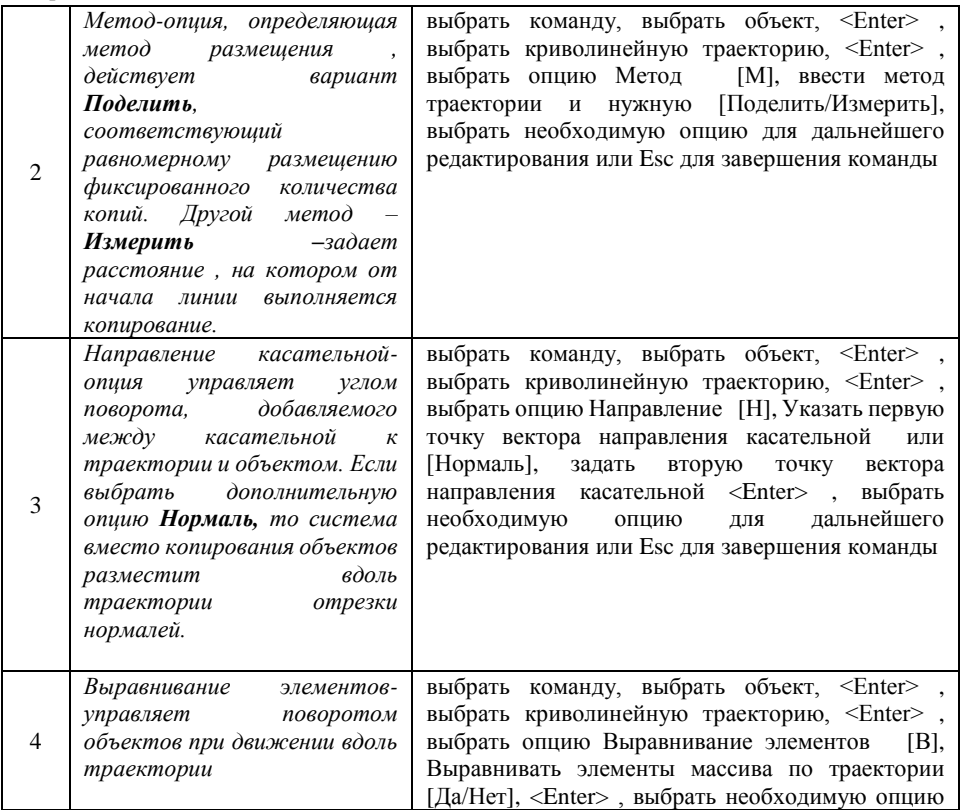

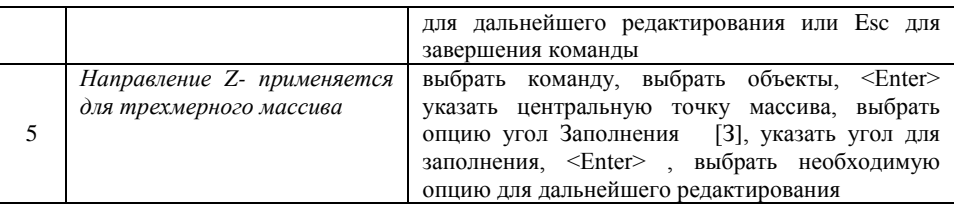

Остальные опции повторяются с опциями прямоугольного и кругового массива и рассмотрены в таблицах 9,10.

*Упражнение Вычертить ассоциативный массив по траектории. Криволинейную поверхность вычертить с помощью команды сплайн, радиус окружности задать произвольно, выполнить выравнивание элементов.*

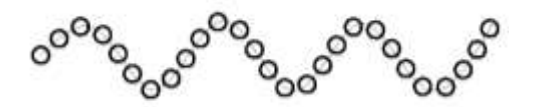

**Переместить-** команда обеспечивает перенос одного или несколько выделенных объектов в новое положение без изменения их ориентации или размера.

Данную команду можно вызвать:

Лента **→** Вкладка «Главная» **→** Панель «Редактирование» **→** ПЕРЕМЕСТИТЬ или на панели инструментов **Редактирование.**

#### Перемещение объектов:

1. Панель инструментов «Редактирование»→

2. Выбрать базовую точку перемещения

3. Указать вторую точку или указать направление и расстояние, на которое необходимо переместить выбранный объект.

Отсчет расстояний для перемещения объектов ведется от базовой точки, в соответствии с рисунком 28.

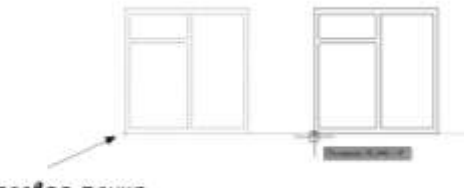

Базовая точка

Рисунок 28-Перемещение объекта

*Упражнение Вычертить прямоугольник 20\*40 и переместить его как показано на рисунке:*

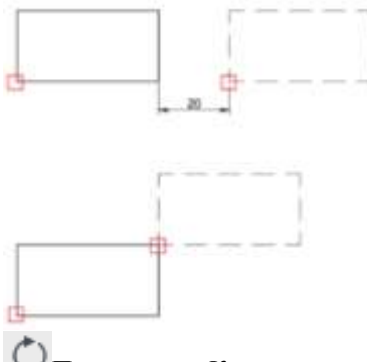

**Повернуть-** Команда предназначена для поворота выбранных объектов относительно базовой точки на заданный угол.

Данную команду можно вызвать:

Лента **→** Вкладка «Главная» **→** Панель «Редактирование» **→** ПОВЕРНУТЬ или на панели инструментов **Редактирование.**

Поворот объектов:

1. Панель инструментов «Редактирование»→

2. Выбрать базовую точку поворота (точка, которая остается неподвижной при вращении)

3. Указать угол поворота или [Копия/Опорный отрезок] <Enter>

*Упражнение Вычертить шестиугольник, вписанный в окружность, радиусом 25мм, выполнить поворот объекта на 90º.*

**Масштаб-**команда позволяет пропорционально изменять размеры объектов

Данную команду можно вызвать:

Лента **→** Вкладка «Главная» **→** Панель «Редактирование» **→** МАСШТАБ или на панели инструментов **Редактирование.**

Масштабирование объектов по умолчанию :

1. Панель инструментов «Редактирование»→

2. Выбрать базовую (точку лучше выбирать непосредственно на объекте)

3. Указать Масштаб , <Enter>.

Для увеличения размера необходимо задать значение масштабного коэффициента больше 1, а для уменьшения – меньше 1, в соответствии с рисунком 29.

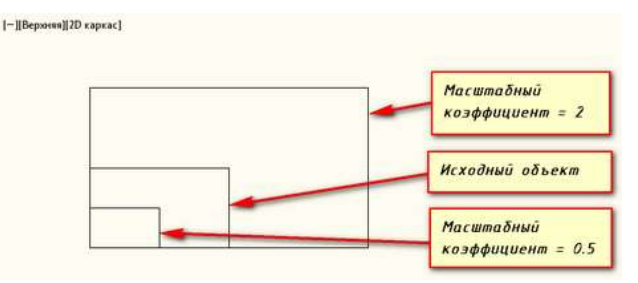

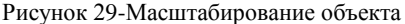

У команды **Масштаб** есть две опции, в соответствии с таблицей 12.

Таблица 12-Опции, доступные при масштабировании объекта

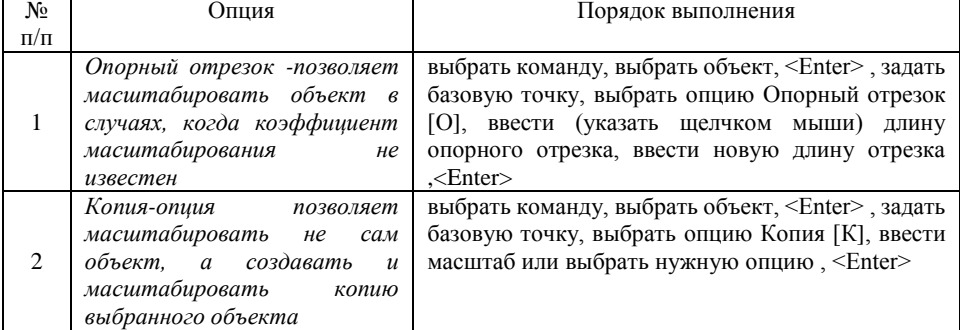

*Упражнение Вычертить два прямоугольника 20\*40. Изменить масштаб первого с коэффициентом 2, а второго с коэффициентом 0.5. За базовую точку принять левый нижний угол.*

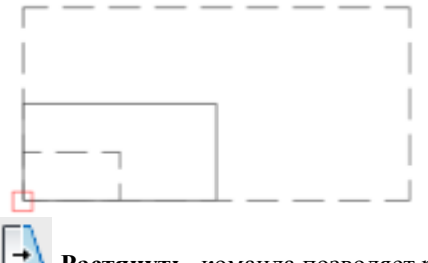

**Растянуть-** команда позволяет растянуть или сжать несколько объектов. Пример выполнения представлен на рисунке 30.

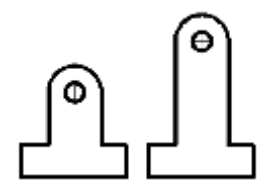

Рисунок 30-Результат выполнения команды «Растянуть»

Данную команду можно вызвать:

Лента **→** Вкладка «Главная» **→** Панель «Редактирование» **→** РАСТЯНУТЬ или на панели инструментов **Редактирование.**

При использовании данной команды объекты можно выбирать только секущей рамкой. При этом все контрольные точки, которые попали внутрь секущей рамки, переносятся на одно и то же расстояние, а те которые не попали – остаются на месте.

Растягивание объектов :

1. Панель инструментов «Редактирование»→

2. Выбрать объекты, <Enter>.

3. Выбрать Базовую точку

4.Задать величину, на которую необходимо растянуть или сжать объект

*Упражнение Вычертить фигуру (размеры брать произвольно), как показано на первом рисунке. Растянуть, как показано на втором рисунке.*

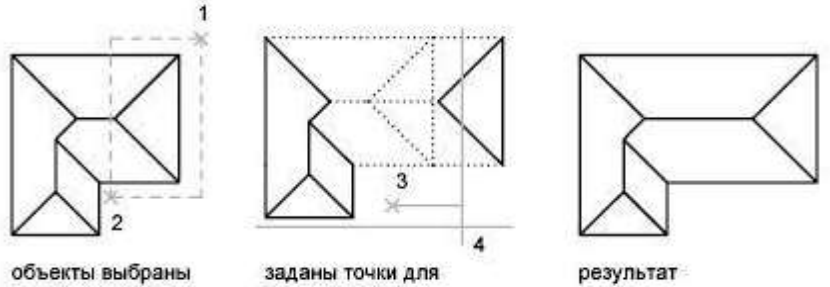

секущей рамкой

растягивания

**Обрезать**- команда позволяет обрезать и удалять с чертежа лишние

части примитивов.

Данную команду можно вызвать:

Лента **→** Вкладка «Главная» **→** Панель «Редактирование» **→** ОБРЕЗАТЬ или на панели инструментов **Редактирование.**

Для использования данной команды необходимо выбрать два различных типа объектов. Вначале указываются режущие кромки, т.е. объекты, которые определяют место обрезки. За один вызов команды можно выбрать несколько режущих кромок . В качестве режущих кромок можно использовать дуги, отрезки, круги, полилинии, сплайны и текст. После выбора режущих кромок необходимо выбрать объекты для обрезания.

Обрезка объектов по умолчанию :

- 1. Панель инструментов «Редактирование»→ -/---
- 2. Выбрать объекты, определяющие режущие кромки, <Enter>.
- 3. Выбрать обрезаемые объекты , <Enter>.

У команды есть несколько опций, в соответствии с таблицей 13.

Таблица 13-Опции, доступные при обрезке объекта

| N <sub>2</sub>                             | Опция                                                                                                    | Порядок выполнения                                                                                                    |  |  |
|--------------------------------------------|----------------------------------------------------------------------------------------------------|----------------------------------------------------------------------------------------------------|--|--|
| $\pi/\pi$                                  |                                                                                                    |                                                                                                    |  |  |
| 1                                          | Линия-временная<br>ломаная<br>линия, которая служит для<br>выбора элементов, которые<br>необходимо обрезать                     | выбрать команду, <enter>, выбрать опцию Линия<br/>[Л], провести вспомогательные режущие кромки<br/><math>\leq</math>Enter<math>\geq</math></enter>                                                                             |  |  |
| $\mathfrak{D}$                             | Секрамка- выделение<br>удаляемых элементов<br>происходит с помощью<br>секущей рамки                                             | выбрать команду, выбрать объекты, <enter>,<br/>выбрать опцию Секрамка [С], выбрать первый<br/>угол (объект для обрезания)</enter>                                                                                              |  |  |
| 3                                          | Кромка- позволяет<br>выполнить обрезку элементов<br>с условным пересечением                                                     | выбрать команду, выбрать объекты, <enter>,<br/>выбрать опцию Кромка [К], выбрать режим<br/>кромки до воображаемого<br/>продолжения<br/>пересечения [ С продолжением/Без продолжения],<br/>выбирать обрезаемые объекты</enter>  |  |  |
| $\overline{\mathcal{A}}$<br>$\overline{r}$ | уДалить- данная опция не<br>относится непосредственно к<br>обрезке, она позволяет<br>удалить объекты,<br>He<br>прерывая обрезки | выбрать команду, выбрать режущие кромки,<br><enter>, выбрать опцию уДалить [Д], выбрать<br/>необходимо<br/>объекты,<br/>которые<br/>удалить<br/>, <enter>, выбрать нужную опцию для дальнейшего<br/>построения</enter></enter> |  |  |

*Проекция- данная опция относится к трехмерному проектированию*

*Упражнение Вычертить фигуру, как показано на первом рисунке, с помощью команды Обрезать получить изображение как на втором и третьем рисунке. Линии, оперделяющие режущие кромки показаны на рисунках пунктирной линией.*

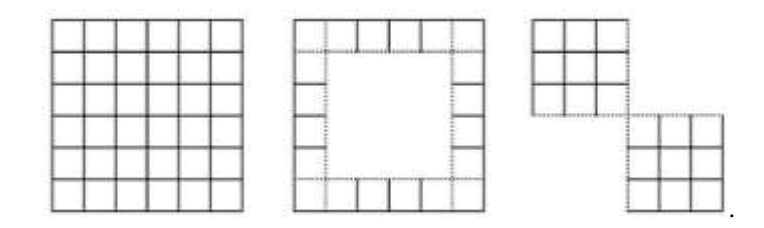

**Удлинить**- команда позволяет удлинять и растягивать объекты до границы.

Данную команду можно вызвать:

Лента **→** Вкладка «Главная» **→** Панель «Редактирование» **→** УДЛИНИТЬ или на панели инструментов **Редактирование.**

Удлинение объектов по умолчанию :

- 1. Панель инструментов «Редактирование»→ --
- 2. Выбрать объект, до которого будет удлинятся элемент, <Enter>.
- 3. Выбрать удлиняемые объекты , <Enter>.

Выполнение данной команды схоже с командой **Обрезать,**  предлагаемые опции , в соответствии с таблицей 13, повторяются, но их назначение обратное обрезке.

*Упражнение Вычертить линии как показано на рисунке слева. С помощью команды Удлинить получить изображение, как показано на рисунке справа. Линия, до которой нужно удлинить показана пунктирной линией.*

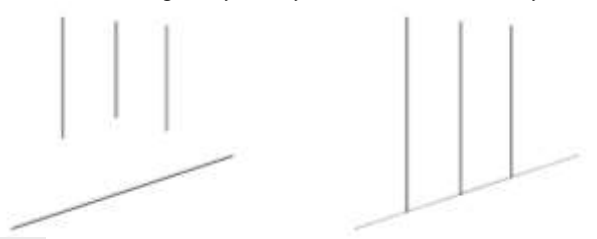

**Разорвать в точке**- команда позволяет разорвать объект в заданной точке.

Данную команду можно вызвать:

Лента **→** Вкладка «Главная» **→** Панель «Редактирование» **→** РАЗОРВАТЬ В ТОЧКЕ или на панели инструментов **Редактирование.**

Разрыв в точке :

- 1. Панель инструментов «Редактирование»→
- 2. Выбрать объект, <Enter>
- 3. Указать точку разрыва

*Упражнение Вычертить два пересекающихся отрезка, разорвать отрезки в точке пересечения с помощью команды "Разорвать в точке".*

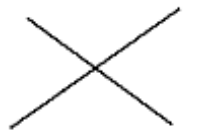

**Разорвать-**команда позволяет выполнить разрыв объекта между двумя точками.

Данную команду можно вызвать:

Лента **→** Вкладка «Главная» **→** Панель «Редактирование» **→** РАЗОРВАТЬ В ТОЧКЕ или на панели инструментов **Редактирование.**

Разрыв между двумя точками :

1. Панель инструментов «Редактирование» →

2. Выбрать объект, необходимо учитывать, что та точка, в которой был выбран объект, считается первой точкой разрыва

3. Указать ворую точку разрыва

Если необходимо указать первую точку разрыва в другом месте, то необходимо выбрать опцию **Первая точка,** затем указать первую и вторую точку разрыва.

*Упражнение Вычертить отрезок произвольной длины. Использовать команду «Разорвать», чтобы создать зазор для вставки текста.* 

Разорвать

 $\rule{1em}{0.15mm}$  Pasopbamb —

**Соединить-**команда позволяет объединять объекты в единый объект. Данную команду можно вызвать:

Лента **→** Вкладка «Главная» **→** Панель «Редактирование» **→** СОЕДИНИТЬ или на панели инструментов **Редактирование.**

Соединение объектов :

1. Панель инструментов «Редактирование»→ <sup>\*\*</sup>

2. Выбрать первый (исходный) объект

3. Выбрать объекты, которые необходимо соединить с источником, <Enter> *Упражнение Выполнить задание, используя команды «Отрезок» и «Дуга». С помощью команды «Соединить» выполнить объединение объектов в единую полилинию.* 

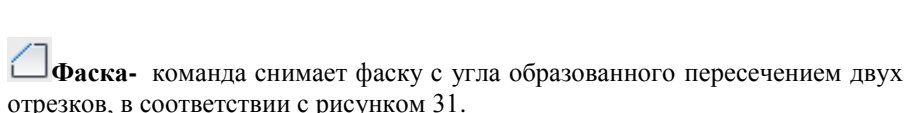

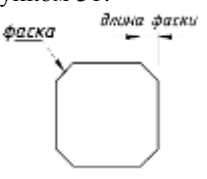

Рисунок 31-Фаска

Данную команду можно вызвать:

Лента **→** Вкладка «Главная» **→** Панель «Редактирование» **→** ФАСКА или на панели инструментов **Редактирование.** Выполнение фаски:

- 1. Панель инструментов «Редактирование»→  $\Box$
- 2. Выбрать опцию Длина [Д]
- 3. Ввести первую длину фаски, <Enter>
- 4. Ввести втору длину фаски, <Enter>
- 5. Выбрать первый объект
- 6. Выбрать второй объект

При выполнении данной команды AutoCad предлагает несколько опций, в соответствии с таблицей 14.

#### Таблица 14-Опции, доступные при выполнении фаски

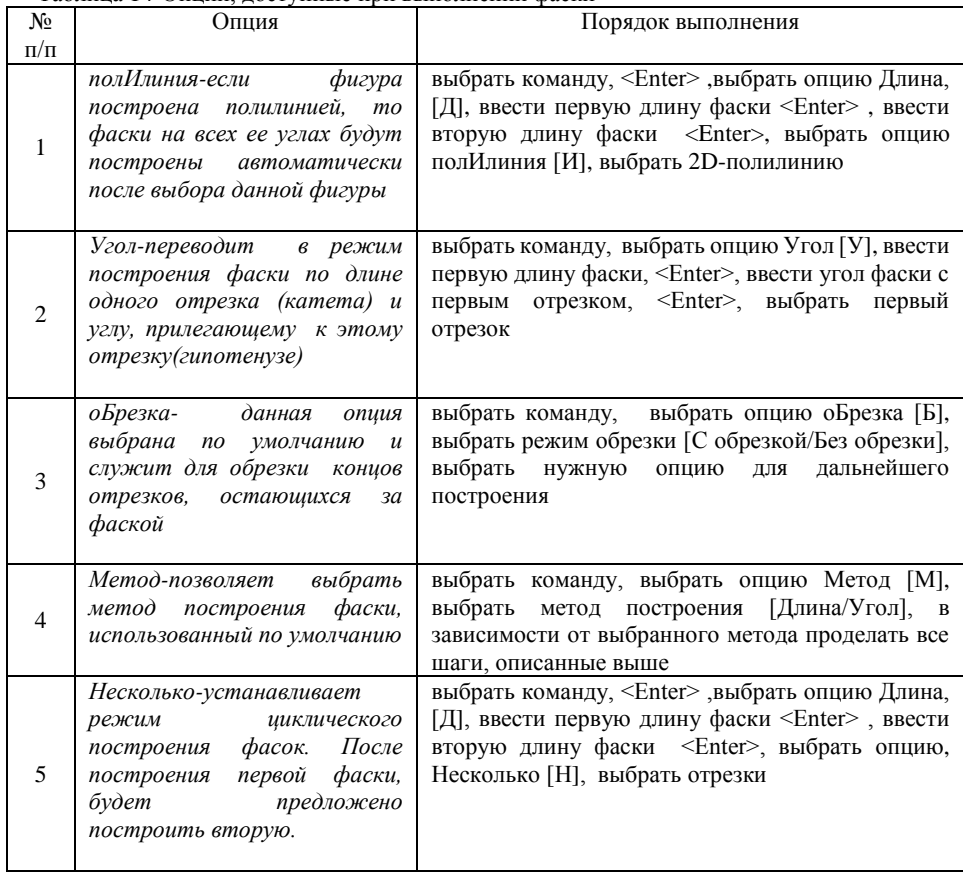

*Упражнение Вычертить прямоугольник 40х,20мм, построить фаски, используя удобные опции.*

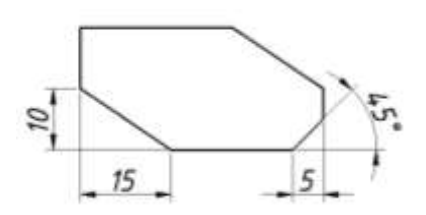

**Сопряжение-** команда осуществляет скругление отрезков, дуг окружностей и полилиний дугой заданного радиуса

Данную команду можно вызвать:

Лента **→** Вкладка «Главная» **→** Панель «Редактирование» **→** СОПРЯЖЕНИЕ или на панели инструментов **Редактирование.**

Выполнение сопряжения:

- 1. Панель инструментов «Редактирование»→
- 2. Выбрать опцию раДиус [Д]
- 3. Ввести радиус сопряжения, <Enter>
- 4. Выбрать первый объект
- 6. Выбрать второй объект

При выполнении сопряжения доступны такие же опции, как при выполнении команды Фаска, в соответствии с таблицей 14.

*Упражнение Вычертить заданные фигуры, выполнить сопряжение.*

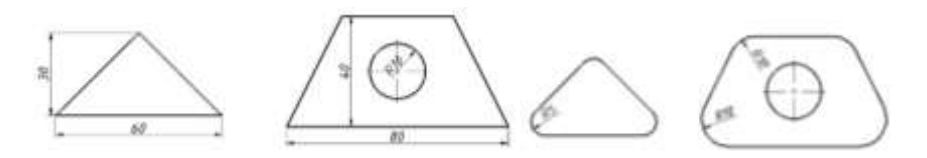

**Расчленить-** команда позволяет расчленить (разбить) сложные объекты на составляющие элементы, не изменяя при этом геометрию объекта, но удаляя определение блока или полилинии.

Данную команду можно вызвать:

Лента **→** Вкладка «Главная» **→** Панель «Редактирование» **→** РАСЧЛЕНИТЬ или на панели инструментов **Редактирование.** Выполнение фаски:

1. Панель инструментов «Редактирование»→ Ф

2. Выбрать объект , <Enter>

*Упражнение Вычертить прямоугольный массив, расчленить его, удалить правую верхнюю четверть. Размеры принять произвольно*

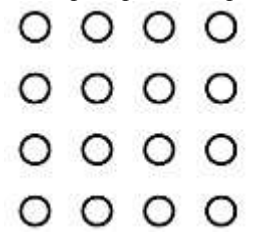

### **4. РАЗМЕР.РАЗМЕРНЫЕ СТИЛИ.НАНЕСЕНИЕ РАЗМЕРОВ.**

Все размеры делятся на три большие группы *линейные, угловые и радиальные.* Линейные размеры определяют длину, ширину, высоту изделия и указываются в миллиметрах без обозначения единицы измерения. Угловые размеры измеряются в градусах, минутах, секундах с обозначением единицы измерения. Радиальные размеры указывают длину радиусов или диаметров дуг и кругов.

#### **4.1 Размерный стиль**

Размерный стиль – это именованный набор размерных параметров, управляющих внешним видом размеров, например стилем стрелок, расположением текста и т.п.

Использование размерных стилей позволяет быстро форматировать размеры, обеспечивая их соответствие государственным стандартам. При нанесении размера используются параметры текущего размерного стиля. При изменении параметров размерного стиля все размеры на чертеже, использующие этот стиль, обновляются автоматически.

#### **4.2 Создание размерного стиля**

Для создания размерного стиля необходимо выбрать меню **Формат→**РАЗМЕРНЫЕ СТИЛИ, откроется диалоговое окно «Диспетчер размерных стилей» ,в соответствии с рисунком 32.

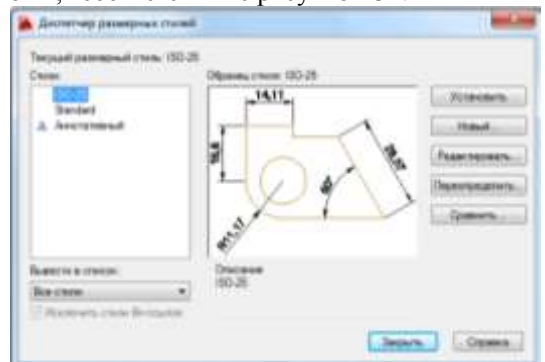

Рисунок 32-Диалоговое окно «Диспетчер размерных стилей»

В диалоговом окне выбрать кнопку «Новый», задать имя нового стиля→Далее.

Открывается диалоговое окно «Новый размерный стиль», в соответствии с рисунком 33. Данное окно имеет много вкладок - Линии, Символы и стрелки, Текст, Основные единицы, Альтернативные единицы, Допуски. С помощью этих вкладок можно настроить размерный стиль.

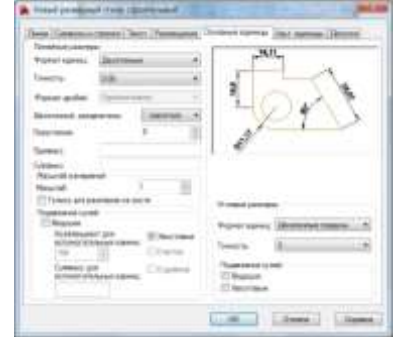

Рисунок 33-Диалоговое окно «Новый размерный стиль»

*Упражнение Создать размерный стиль М100, используя следующие параметры:*

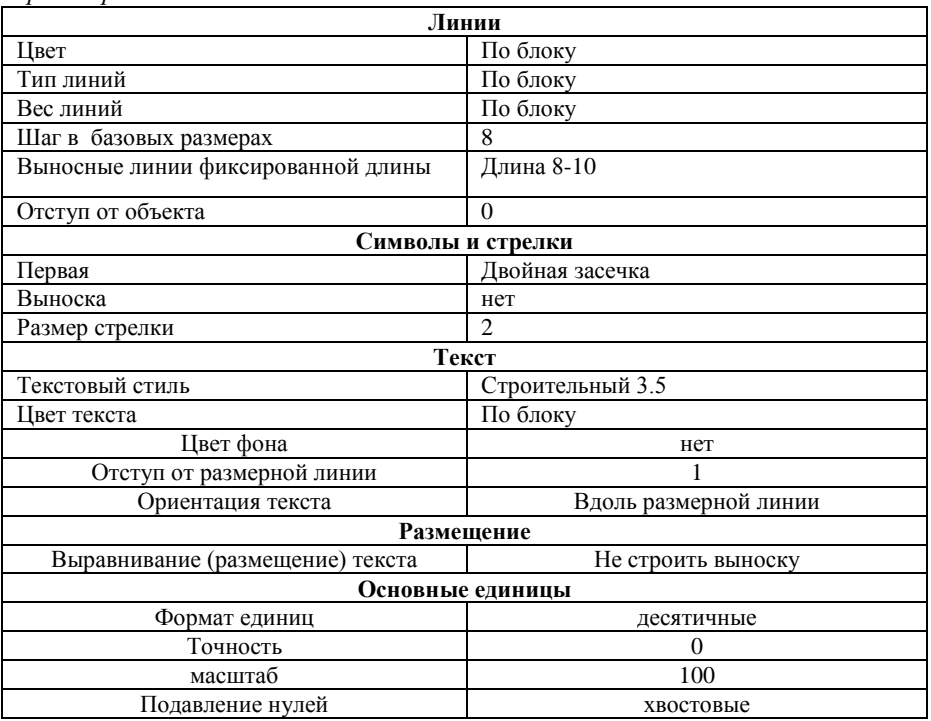

**4.3 Команды нанесения размеров**

Команды простановки размеров расположены в меню панели управления **Размеры,** и на панели инструментов **Размеры,** в соответствии с рисунком 34.

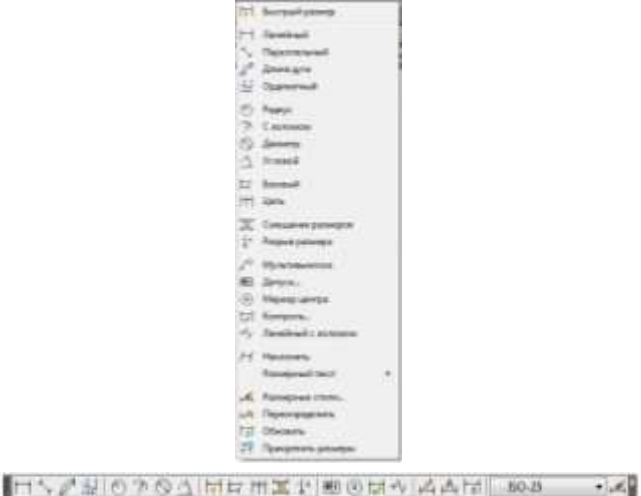

Рисунок 34- Команды меню панели управлении РАЗМЕРЫ (вверху),панель инструментов Размеры (внизу)

**Линейный размер-** команда обеспечивает простановку линейного размера.

Данную команду можно вызвать:

Лента **→** Вкладка «Главная» **→** Панель «Размеры» **→** ЛИНЕЙНЫЙ или на панели инструментов **Размеры.**

Алгоритм:

1. Панель инструментов «Размеры»→

2. Указать начало первой выносной линии: *указать начальную точку (1)*

*выносной линии,* в соответствии с рисунком 35.

3. Указать начало второй выносной линии: *указать конечную точку (2) выносной линии,* в соответствии с рисунком 35.

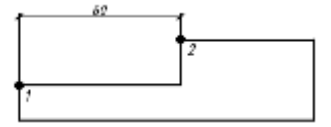

Рисунок 35-Пример нанесения линейного размера

4. Указать положение размерной линии и ввести расстояние, на которое проставляется размер или выбрать опции: [Мтекст/ Текст/ Угол/ Горизонтальный /Вертикальный/ Повернутый], в соответствии с таблицей 15. Таблица 15-Опции, доступные нанесении линейного размера

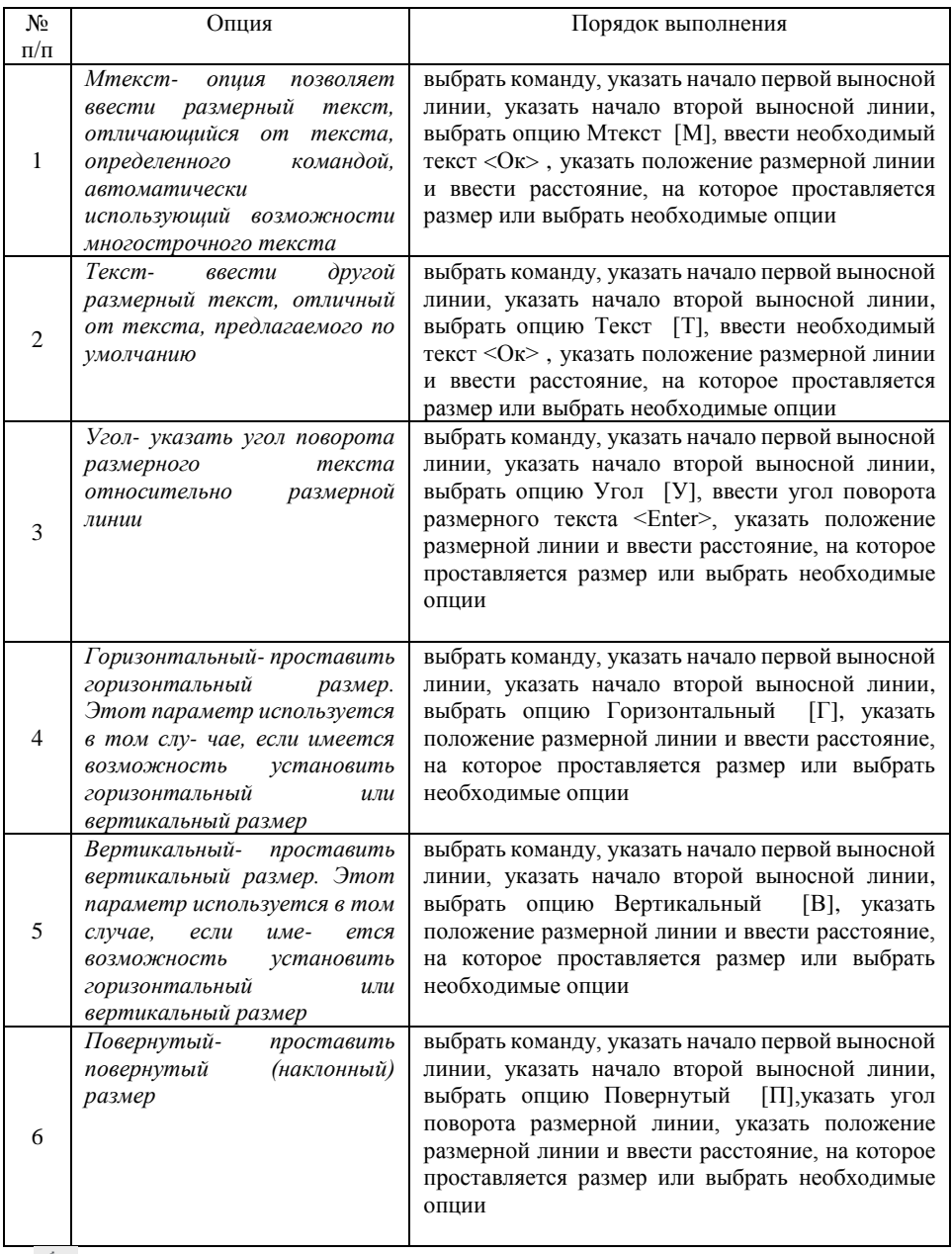

**Параллельный размер-** команда обеспечивает простановку размера между двумя параллельными прямыми.

Данную команду можно вызвать:

Лента **→** Вкладка «Главная» **→** Панель «Размеры» **→** ПАРАЛЛЕЛЬНЫЙ или на панели инструментов **Размеры.**

Алгоритм:

1. Панель инструментов «Размеры»→

2. Указать начало первой выносной линии: *указать начальную точку (1) выносной линии,* в соответствии с рисунком 36.

3. Указать начало второй выносной линии: *указать конечную точку (2) выносной линии,* в соответствии с рисунком 36.

4. Указать положение размерной линии и ввести расстояние, на которое проставляется размер или выбрать предложенные опции ,в соответствии с таблицей 15.

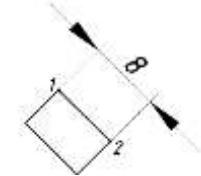

Рисунок 36- Пример нанесения параллельного размера

**Цепь** –команда позволяет создавать последовательную размерную цепь. Программа использует исходную точку второй выносной линии существующего размера в качестве исходной точки первой выносной линии. Данную команду можно вызвать:

Лента → Вкладка «Главная» **→** Панель «Размеры» **→** ЦЕПЬ или на панели инструментов **Размеры.**

Алгоритм:

1.Проставить первый линейный размер, в соответствии с рисунком 37а.

- 2. Панель инструментов «Размеры» | +
- 3. Выберите начало второй выносной линии, в соответствии с рисунком 37б.
- 4. Для завершения команды <Enter> два раза

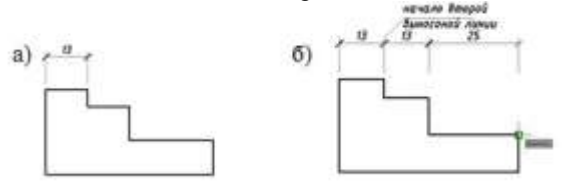

Рисунок 37-Пример нанесения размерной цепи а)нанесение первого линейного размера; б)нанесение размерной цепи

**Базовый** –команда позволяет создавать размеры .

Программа использует исходную размер в качестве базового.

Данную команду можно вызвать:

Лента → Вкладка «Главная» **→** Панель «Размеры» **→** Базовый или на панели инструментов **Размеры.**

Алгоритм:

1.Проставить первый линейный размер, в соответствии с рисунком 38а.

- 2. Панель инструментов «Размеры» →
- 3. Выберите начало второй выносной линии, в соответствии с рисунком 38б.
- 4. Для завершения команды <Enter> два раза

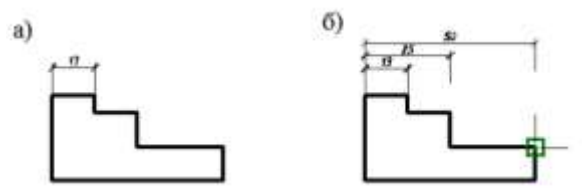

Рисунок 38-Пример нанесения размерной цепи

а)нанесение первого линейного размера; б)нанесение базового размера

**Радиус** -команда обеспечивает простановку радиуса круга или дуги. Данную команду можно вызвать:

Лента → Вкладка «Главная» **→** Панель «Размеры» **→** РАДИУС или на панели инструментов **Размеры.**

Алгоритм:

1. Панель инструментов «Размеры»→

2. Выберите дугу или круг

3. Указать положение размерной линии или выбрать предложенные опции ,в соответствии с таблицей 15.

**Диаметр** -команда обеспечивает простановку диаметра круга или дуги. Данную команду можно вызвать:

Лента → Вкладка «Главная» **→** Панель «Размеры» **→** ДИАМЕТР или на панели инструментов **Размеры.**

Алгоритм:

1. Панель инструментов «Размеры»→

2. Выберите дугу или круг

3. Указать положение размерной линии или выбрать предложенные опции ,в соответствии с таблицей 15.

**Угловой** -команда обеспечивает простановку углового размера между отрезками, как центральные углы дуг, дуговых сегментов полилиний, или части окружности.

Лента → Вкладка «Главная» **→** Панель «Размеры» **→** УГЛОВОЙ или на панели инструментов **Размеры.** Алгоритм:

- 1. Панель инструментов «Размеры»→ <u>△</u>
- 2. Выберите объект

3. Указать положение размерной линии или выбрать предложенные опции ,в соответствии с таблицей 15.

*Упражнение Проставить размеры, используя следующие команды:*

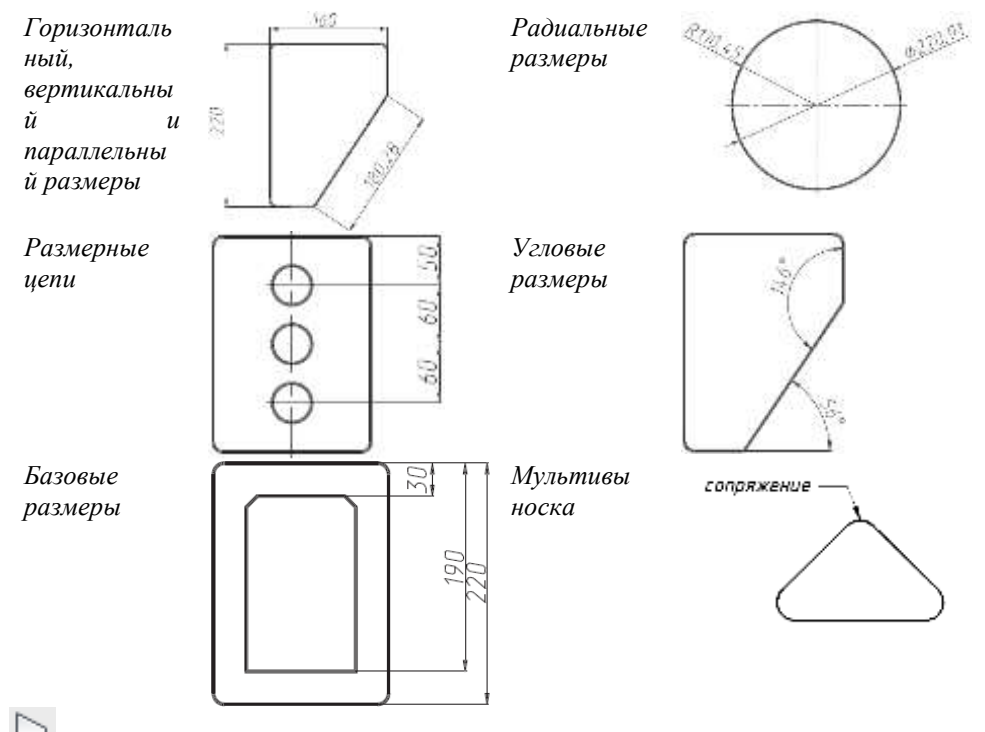

**Вычисление площади** - программа позволяет получать данные о площади, периметре и свойствах массы для области, ограниченной выбранными объектами или последовательностью точек.

Данную команду можно вызвать:

Панели инструментов **Сведения.**  Алгоритм:

1. Панель инструментов «Сведения»→

2. Выбрать первую угловую точку

3. Выбрать следующие точки объекта, площадь которого надо высчитать, в соответствии с рисунком 39, <Enter>

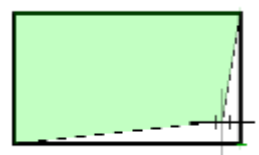

Рисунок 39-Выбор точек при вычислении площади

4. В командной строке появятся значения, в соответсвтии с рисунком 40.

|<br>Следующая точка или [Дуга/длИна/Отменить/Всего] <Всего>:  $\text{X}$  Площадь = 61.3361, Периметр = 32.5160

Рисунок 40-Значения площади и периметра

После выбора команды предложены следующие опции: [оБъект/Добавить площадь/Вычесть площадь], в соответствии с таблицей 16. Таблица 16-Опции, доступные при вычислении площади

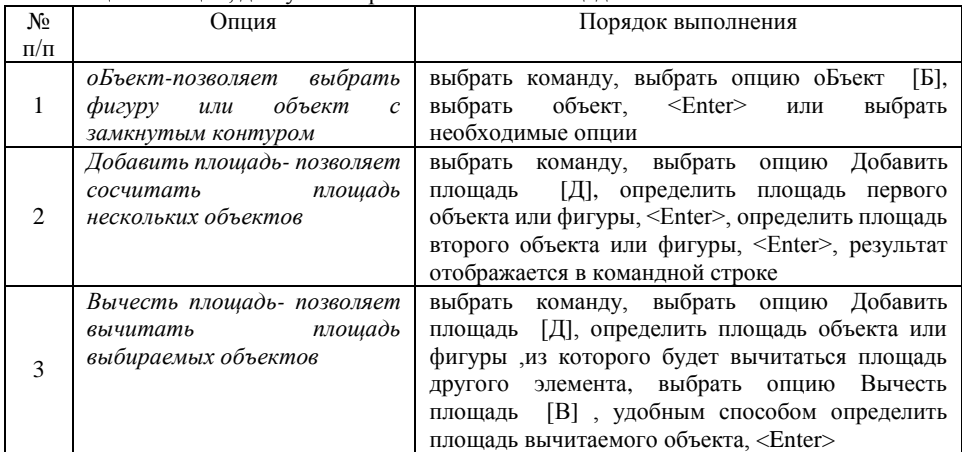

*Упражнение Выполнить чертеж детали, используя команды Сопряжение, копировать, обрезка. Проставить размеры. Высчитать площадь детали, используя опции Добавить и Вычесть площадь.*

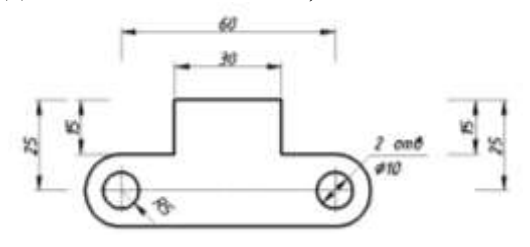